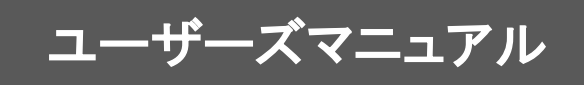

## ■ はじめに

このたびは弊社製品 自動印刷をご購入いただきまして、誠にありがとうございます。 (以下、「自動印刷」を「本製品」と呼び、ご説明して参ります。) 本製品は、帳票設計ツールを使って作成した帳票定義ファイル(DEF)を使用し、帳票定義ファイルと監視フォルダ に投入したCSV/TABデータと連動して高精度に印刷/プレビューを自動実行するプログラムです。

本書は、基本的な操作方法、注意点などについて記載しております。ご使用の際にお読みください。 なお、表示画面などは操作の一例として掲載しているものです。お客様のご使用環境によっては、画面に表示され る内容が異なる場合がありますので、ご了承ください。

## ■ 版権/ご注意

・本書に記載されている会社名、製品名は、それぞれ各社の商標または登録商標です。

- ・本書の内容の一部または全部を無断で複写転載することを禁じます。
- ・本書に掲載の内容および製品の仕様などは、予告なく変更されることがあります。

本書の内容は万全を期して作成しておりますが、万一ご不明な点や誤り、記載もれ、乱丁、 落丁などお気づきの点がございましたら、弊社までご連絡ください。

Copyright (C) 2014 JB Advanced Technology Corporation. All Rights Reserved.

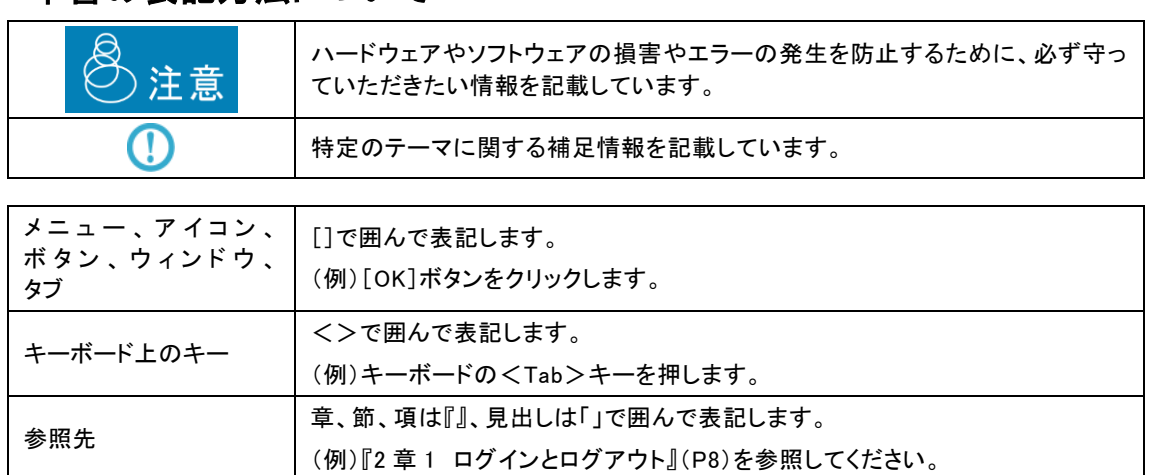

## 本書の表記方法について

目次

## 第1章 システム概要

## 1.1 自動印刷とは

## 1.1.1 システム概要

本製品は、業務に共通して必要となる「 帳票 」の作成や仕組みを共有し、全社的に帳票発行の業務を効率化するこ とで、お客さま企業のTCO削減を目指すことを目的とした製品です。

別売の帳票設計ツールによって作成した帳票定義ファイルを使用し、クライアント毎に帳票を直接印刷、または画面で プレビューすることを選択・設定でき、常に利用者の一番使いやすい帳票出力環境を保つことができます。

又、作業に合わせてあらかじめ設定した出力方法とは別に、印刷とプレビューを使い分ける柔軟な運用も可能です。

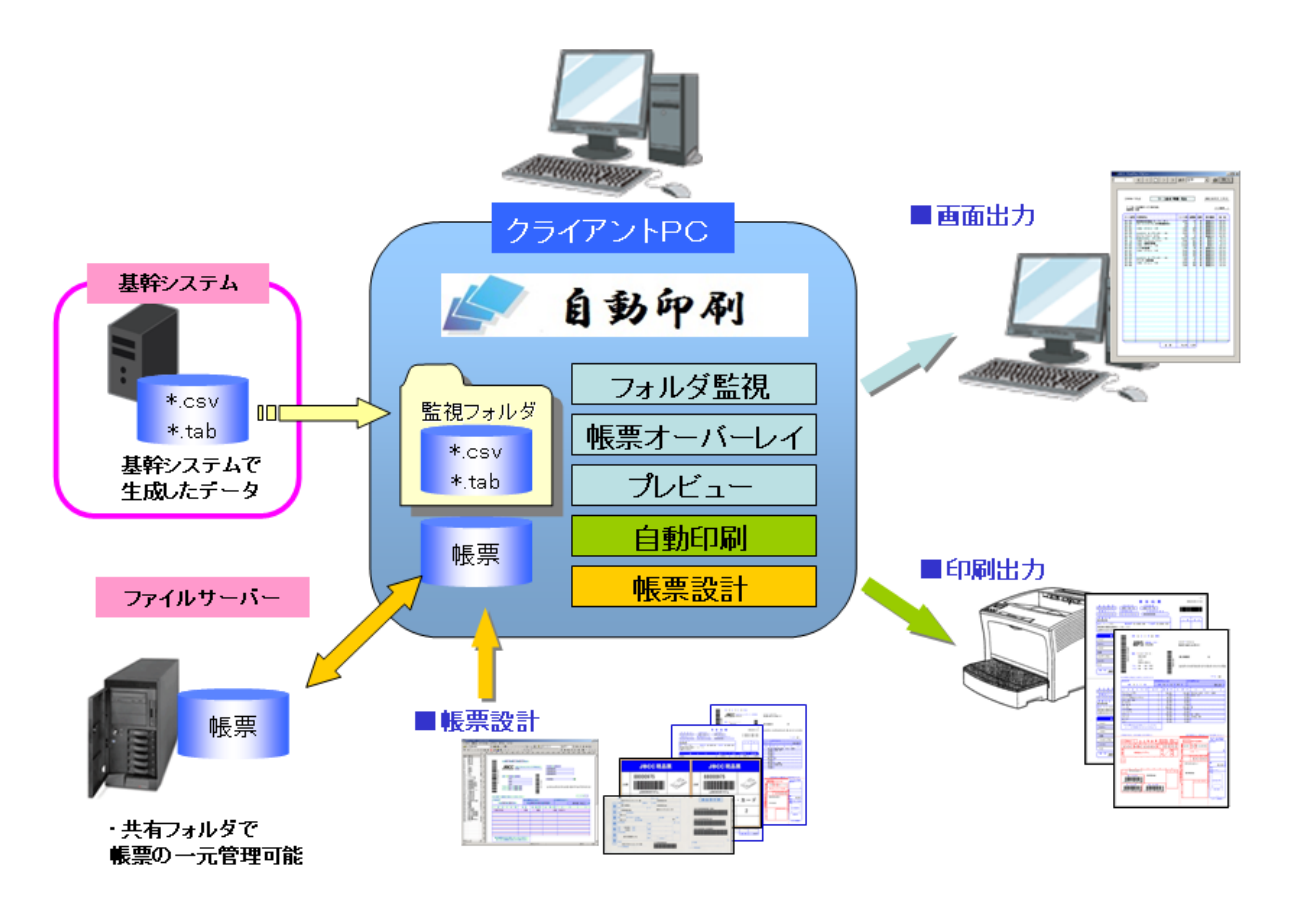

#### 1.1.2 ご使用になる前に

本製品を使用するにあたり、帳票設計ツール(別売)によって作成した帳票定義ファイル、作成した帳票定義ファイル に埋め込むデータを、CSVもしくはTAB区切り形式に成形したファイルの印刷データを、事前に作成しておく必要があ ります。

これらの帳票定義ファイルと印刷データの紐付けや、印刷データを投入するフォルダ(監視フォルダ)、プリンタの指定 等の設定を本製品の設定画面により行い、設定した監視フォルダへ印刷データを投入することにより、設定内容を反 映した出力処理を行います。

・印刷データには、必ず正しい拡張子を付けてください。

例) CSV形式: Sampleファイル.csv TAB形式: Sampleファイル.tab

・印刷データの最大ファイルサイズは256MByteです。

- ・印刷データ内の1レコードの最大サイズは32KByteです。
- ・印刷データ内の1項目の最大サイズは8KByteです。
- ・印刷データの最大レコード数は最大99,999レコードです。
- ・投入された印刷データの出力順番は保障できません。ご注意下さい。 投入された印刷データは、処理が完了すると削除します。前のデータが削除されたこと を確認して、次のデータを投入してください。
- ・コマンド連携設定、定義印刷設定の監視フォルダ・データ定義フォルダには ネットワークドライブを指定することはできません。
- ・複写紙モードでの印刷の場合、帳票定義ファイルの各フォームで設定した プリンタ情報は使用しません。
- ・コマンド連携の場合、Unicodeタイプの印刷データには、必ずBOM(ファイルタイプの識 別子)を付けてください。

#### 1.1.3 帳票定義ファイルタイプについて

本製品は、下記2種類の帳票定義ファイル(DEFファイル)を操作します。

#### ・ Unicode帳票定義ファイル

注意

さまざまな文字を使用することができます。海外で使用可能な帳票も作成できます。

下記の製品で作成された帳票定義ファイル、またはデータ定義ファイルのことです。

- ・帳票印刷 帳票設計 Unicodeモードで作成した帳票定義ファイル
- ・PrintPro 2.0 帳票設計 Unicodeモードで作成した帳票定義ファイル
- ・PrintPro Designer 2.0 Flex Version 1.xで作成したデータ定義ファイル

・PrintPro for Designer Unicode版 Version 3.xxUで作成したデータ定義ファイル

Unicode帳票定義ファイルでは、Unicode Little Endian、Unicode Big Endian、UTF-8のデータ、あるいはファイルを使 用して印刷することができます。

Shift-JISのデータ、あるいはファイルを使用して印刷することはできません。

#### ・ Shift-JIS帳票定義ファイル

下記の製品で作成された帳票定義ファイル、またはデータ定義ファイルのことです。

・帳票印刷 帳票設計 Shift-JISモードで作成した帳票定義ファイル

・PrintPro 2.0 帳票設計 Shift-JISモードで作成した帳票定義ファイル

・PrintPro for Designer Version 2.xで作成したデータ定義ファイル

・PrintPro for Designer Version 3.xで作成したデータ定義ファイル

Shift-JIS帳票定義ファイルでは、Shift-JISのデータ、あるいはファイルを使用して印刷することができます。Unicode Little Endian、Unicode Big Endian、UTF-8のデータ、あるいはファイルを使用して印刷することはできません。

三

## 1.2 機能の概要

本製品は、お客様にて作成された「データファイル」が、登録したフォルダに投入されることを定期的に監視します。データ ファイルが投入されたことを検知したとき、帳票設計ツール(別売))で作成した「帳票定義ファイル(DEFファイル)」内の定形 フォームとデータを合成して、帳票を印刷したり、画面上でプレビューするソフトウェアです。

自動印刷指示の設定を外部/内部のどちらからでも指定することができる自動印刷設定の指示機能があり、外部からの 印刷データ内に自動印刷設定を指示し印刷を行う機能をコマンド連携印刷、内部の設定画面より登録して印刷を行う機 能を定義印刷と呼びます。

#### 1.2.1 定義印刷

定義印刷とは本製品を導入したクライアント毎に独自の自動印刷指示設定を作成することができ、その設定を使用し た印刷処理を行う機能です。

#### 1.2.2 コマンド連携印刷

 $\bigcirc$ 

コマンド連携印刷とは印刷データの1行目に印刷指示コマンドと呼ぶ自動印刷設定を記載し、その印刷指示コマンドに 従い印刷処理を行う機能です。 印刷データの作成時に、どの帳票定義ファイルを使用して、どのような改ページ設定で、何部印刷するといった設定を 指定することが可能となります。

・各機能の設定方法につきましては、『第2章』を参照して下さい。

・印刷指示コマンドとは、どのような印刷処理を行うのかを指定したコマンドとなっており ます。詳細につきましては『第3章』を参照して下さい。

# 1.3 起動と停止

ここでは本製品の起動方法及び停止方法について説明いたします。

#### 1.3.1 起動

 $\bigcirc$ 

以下の方法で、本製品を起動するとこができます。(デフォルト設定を使用したインストール時のケースです。)

1、[ スタート ] メニューから[ すべてのプログラム ]-[ xxxxxx ]-[ 自動印刷 ] -[ xxxxxx 自動印刷 ]を選択します。

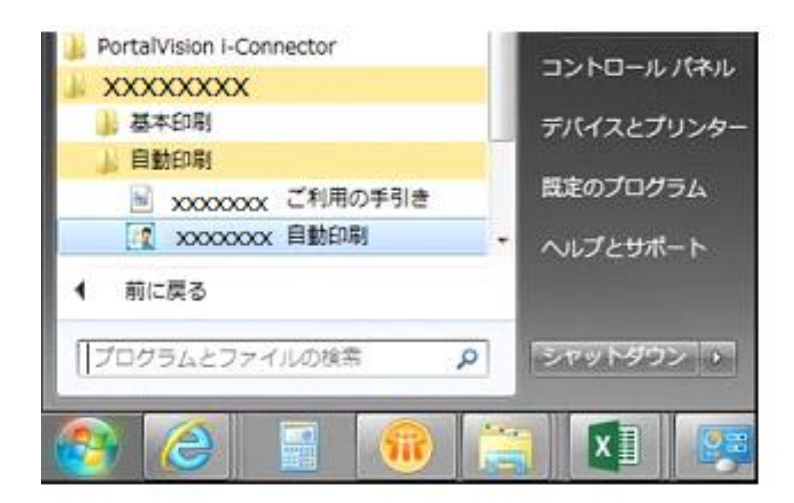

2、[ タスクトレイ ]に本製品のアイコンが表示されます。 マウス動作にて<右クリック>、使用したいモードを選択して<左クリック>して下さい。

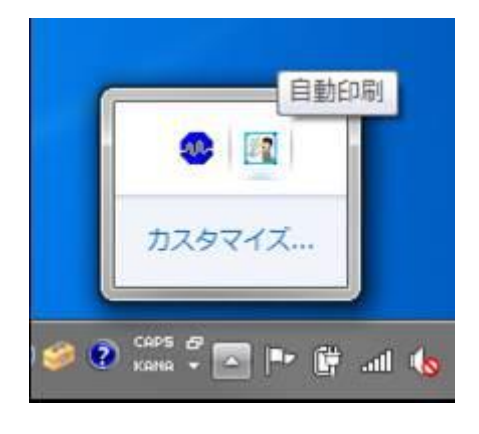

各モードの説明につきましては、『2.4.1.1.2 印刷設定』の【実行モード】を参照して下 さい。

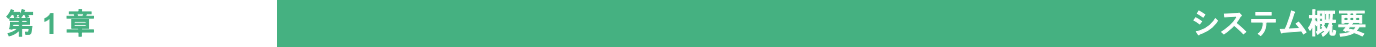

### 1.3.2 停止

本製品の停止方法としては2通りあり、以下に方法を記載します。

#### パターン① [ タスクトレイ ]からの停止

[ タスクトレイ ]に表示されている本製品のアイコンをマウス動作にてく右クリック>ー[ 自動印刷の終了 ]を選択し <左クリック>して下さい。

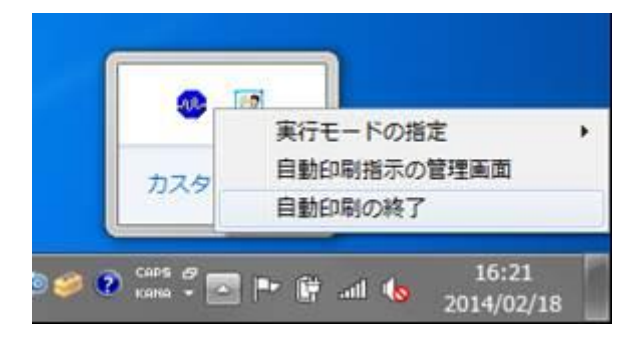

#### パターン② [ 設定画面 ]からの停止

1、[タスクトレイ]に表示されている本製品のアイコンをマウス動作にて<右クリック>ー[自動印刷指示の管理]画面 を選択し<左クリック>して下さい。

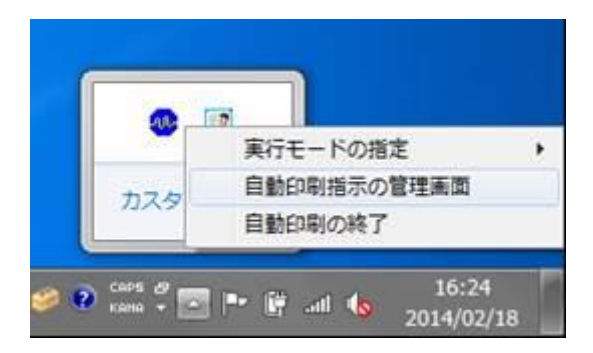

2、表示された[ 自動印刷指示の管理 ]画面内の[ 自動印刷の終了 ]を<左クリック>して下さい。

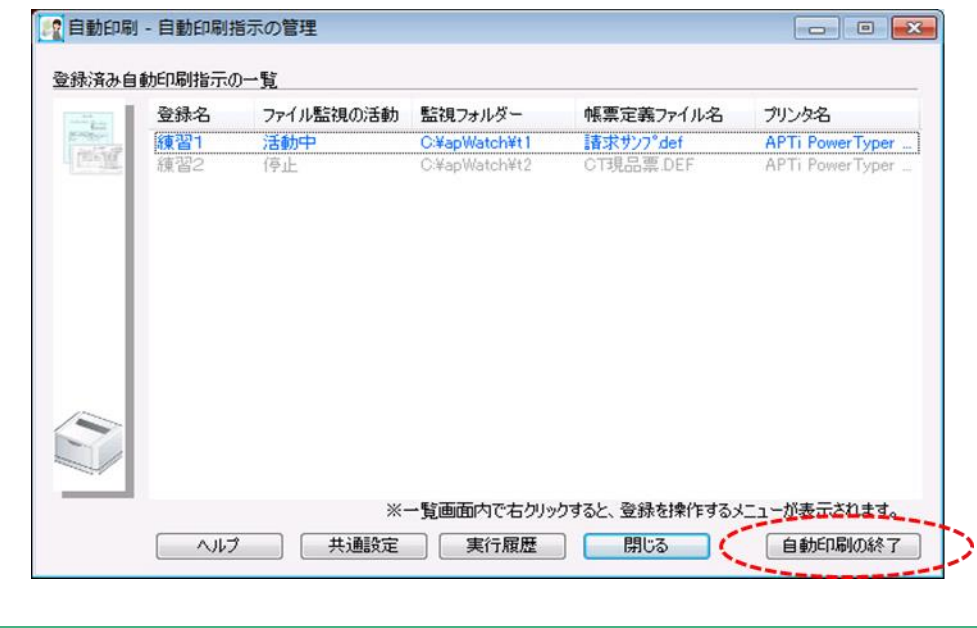

ファイル監視機能も含めて、全ての機能が終了します。

3、[ 終了の確認 ]画面が表示されますので、[ はい ]を<左クリック>して下さい。

 $\bigcirc$ 

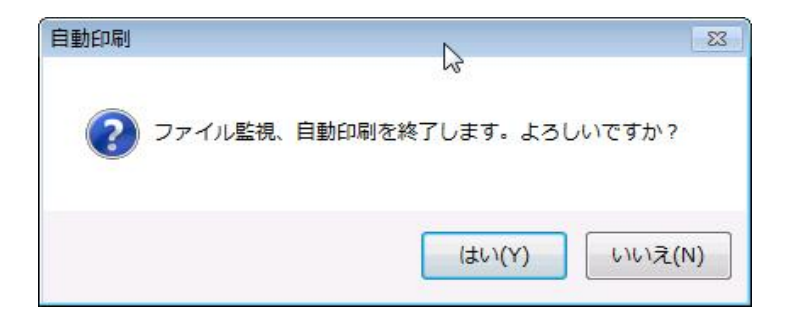

## 第2章 機能説明

# 2.1 基本動作

本章にて『1.2 機能の概要』にて説明した定義印刷/コマンド連携印刷の基本動作を説明します。

#### 2.1.1 事前準備

本製品を動作させるためには、事前に帳票設計ツールにて作成した帳票定義ファイルと、カンマやタブコードで印刷項 目を区切った印刷データを準備しておく必要があります。

#### 2.1.2 基本動作手順

本製品の基本的な印刷を行うための動作手順を以下に説明します。

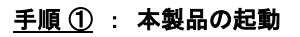

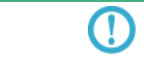

本製品の起動に関しては『1.3.1 起動』を参照してください。

#### 手順 ② : 設定画面の表示

 $\bigcirc$ 

デスクトップ画面右下[ タスクトレイ ]の本製品アイコンをく右クリック>ー[ 自動印刷指示の管理 ] 画面を選択し、 本製品の管理画面を表示させます。

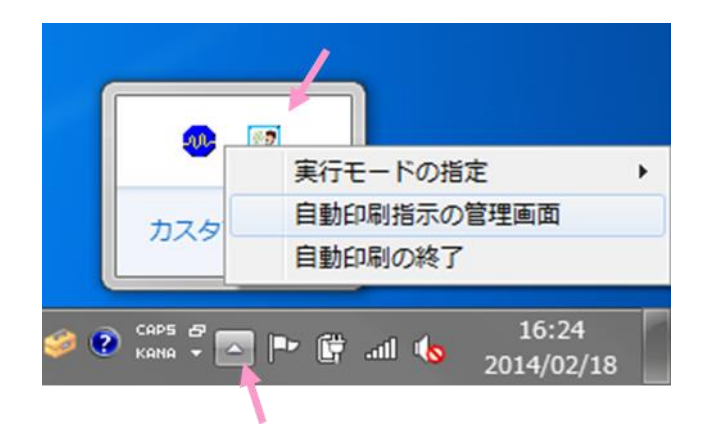

自動印刷指示の登録がひとつも無い場合、起動と同時に〔 自動印刷指示の管理 〕画 面が表示されます。

#### 手順 ③ : 自動印刷指示の登録を行う

一覧画面内でマウスを右クリックすると、メニューが表示されます。〔新規登録〕を選択して自動印刷指示の登録画 面を表示し各種設定を行います。登録完了後、一覧画面でファイル監視が「活動中」であることを確認します。

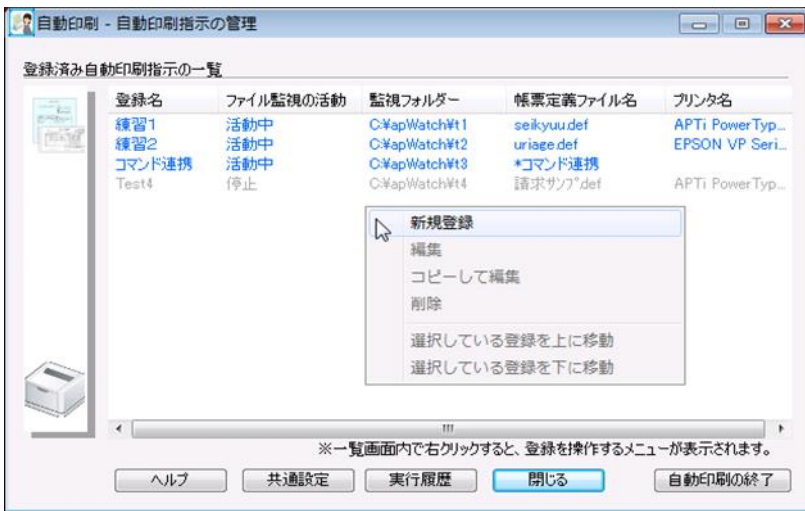

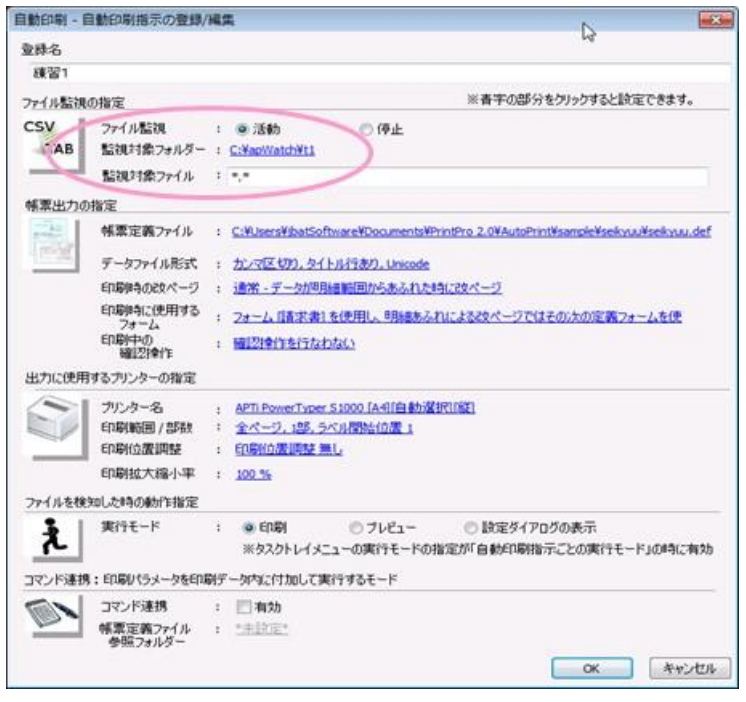

 $\bigcirc$ 

詳細な[ 自動印刷指示の登録]に関して『2.4 自動印刷指示の登録』を参照してくださ い。

#### 手順 ④ : 印刷データの投入

手順③にて指定した[ 監視対象フォルダー ]に別途作製した印刷データ[ 監視対象ファイル ]を投入します。

#### 手順 ⑤ : 印刷

指定した[ 実行モード ]の出力結果が得られます。

# 2.2 タスクトレイメニュー

デスクトップ画面右下のタスクトレイにある、自動印刷アイコン上で操作できるメニューに関わる説明を行います。

#### 2.2.1 自動印刷アイコン上の動作

自動印刷アイコン上で、マウスの右ボタンを<シングルクリック>するとメニューが表示されます。 マウスの左ボタンを<ダブルクリック>すると〔自動印刷指示の管理〕画面が表示されます。 〔自動印刷指示の管理〕画面が表示されているとき、タスクトレイメニューは表示されません。

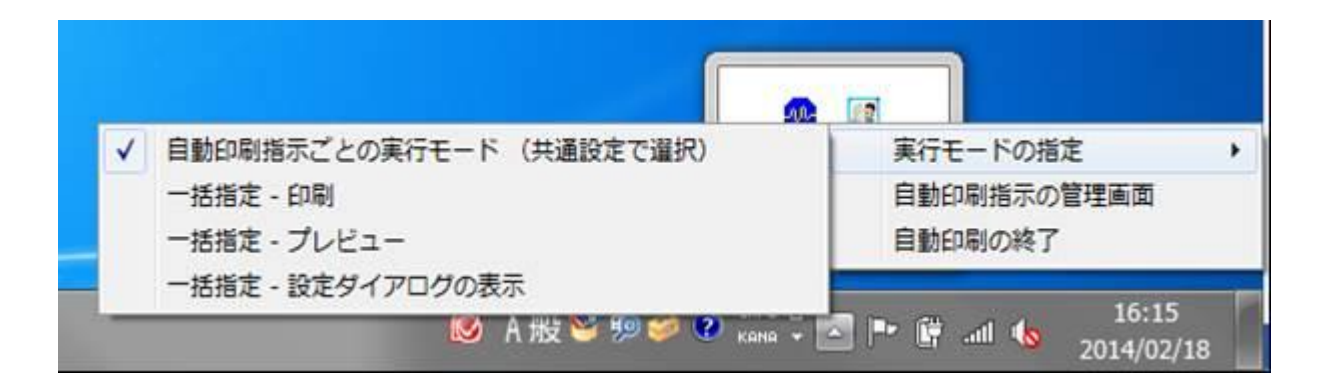

#### 2.2.2 メニューの説明

自動印刷アイコン上で、マウスの右ボタンを<シングルクリック>した時に表示されるメニューについて説明します。

#### 2.2.2.1 実行モードの指定

監視フォルダ上に印刷データを検知したとき動作する方法を指定します。現在選択されているモードは、左端の チェックマークで現します。個々の自動印刷指示登録ごとに〔実行モード〕の指定がありますが、ここでは全ての登 録に対して一括して指定することができます。

後述する〔共通設定〕ー〔実行モード〕で起動時の初期値を設定します。『 (共通設定で選択) 』の表示のあるモード 以外を選択した場合、本プログラムを再度起動したときには初期値に戻ります。

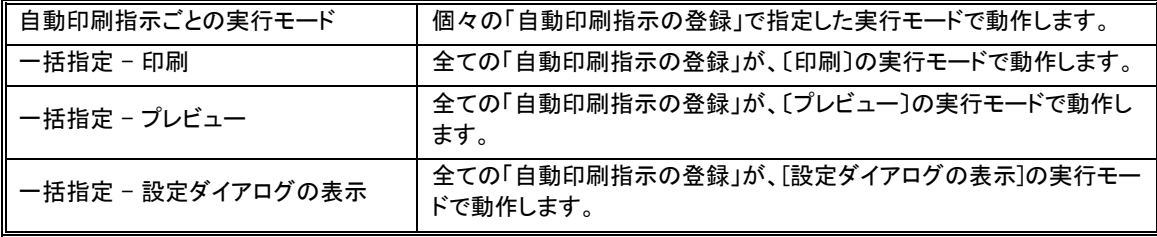

#### 2.2.2.2 自動印刷指示の管理画面

自動印刷指示の登録などの操作、共通設定、実行履歴などをおこなう管理画面を表示します。

#### 2.2.2.3 自動印刷の終了

本プログラムの、全ての動作を終了します。

# 2.3 自動印刷指示の管理画面

自動印刷指示の管理画面に関わる説明を行います。

#### 2.3.1 登録済み自動印刷指示の一覧の説明

リスト形式で自動印刷指示の登録状況を一覧できます。

青色文字で表示しているものがファイル監視活動中の自動印刷指示です。灰色文字で表示しているものがファイル監 視を停止している自動印刷指示です。

マウスの右ボタンを<クリック>すると、自動印刷指示を操作するメニューが表示されます。

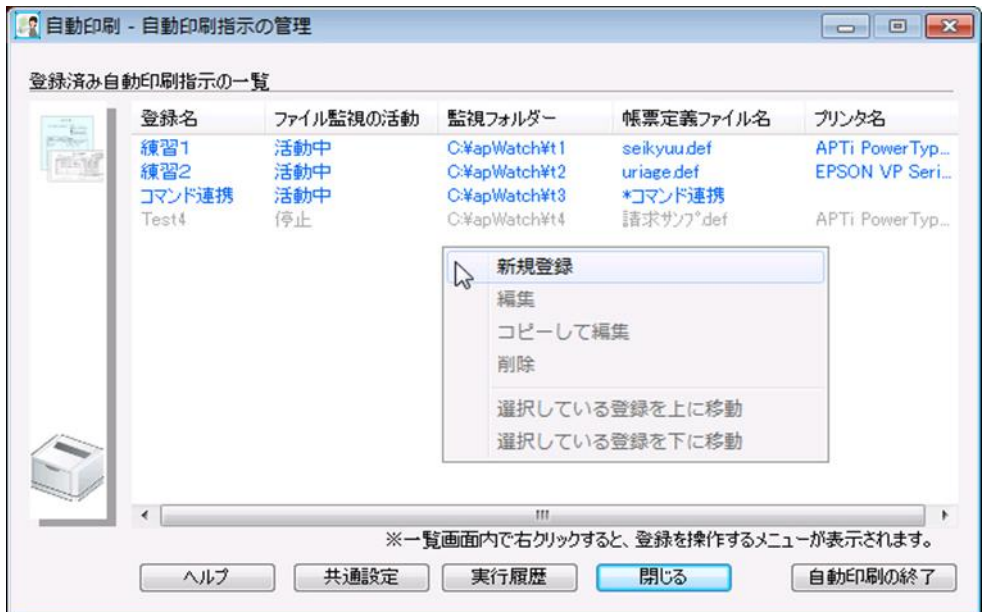

#### 2.3.1.1 メニューの説明

「登録済み自動印刷指示の一覧」画面上で、マウスの右ボタンを<クリック>した時に表示されるメニューを説明しま す。

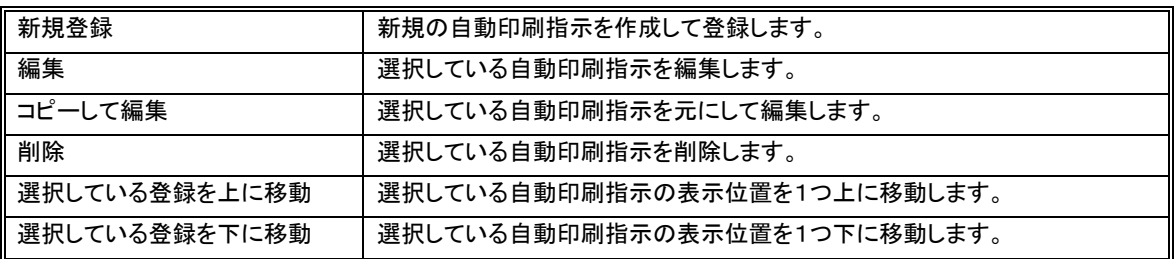

「登録済み自動印刷指示の一覧」画面上の並び順でファイル監視動作を実行します。注意

## 2.3.2 ヘルプボタン

本プログラムのバージョン情報の確認、ユーザーズマニュアルの閲覧ができます。

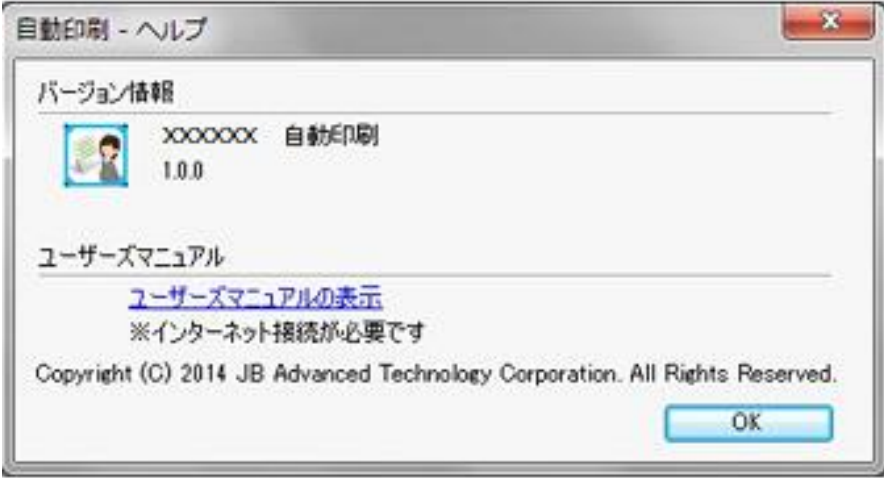

< ユーザーズマニュアルの表示 >をクリックすると、自動印刷のユーザーズマニュアルをブラウザー上に表示しま す。

#### 2.3.3 共通設定ボタン

本プログラム上で共通の設定項目を変更、確認します。

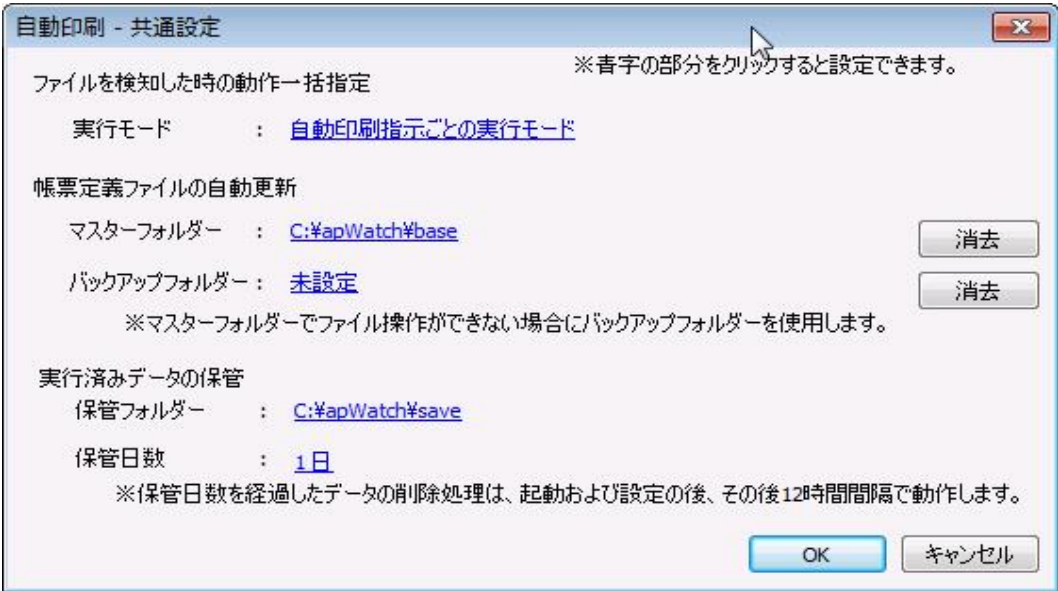

## 2.3.1.1 共通設定項目の説明

共通設定内の各項目を説明します。

#### ファイルを検知したときの動作一括指定

実行モードの初期値を選択します。青字の部分をクリックすると以下のダイアログが表示されます。

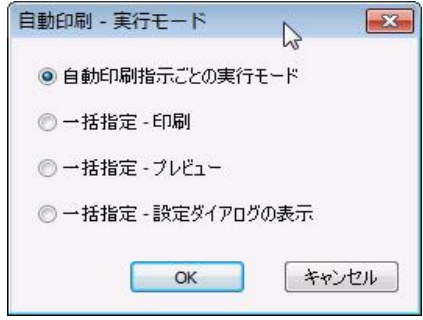

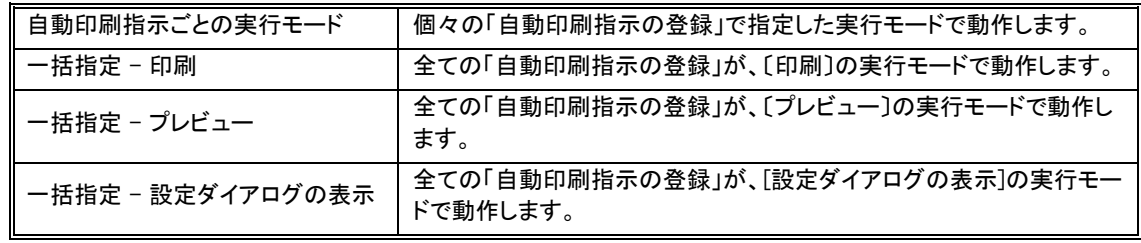

#### 帳票定義ファイルの自動更新

帳票定義ファイルが保存されているフォルダーを指定します。

設定したフォルダー内に最新の帳票定義ファイルが配置された場合、出力処理時に、指定されたフォルダから最 新の帳票定義ファイルを参照して、以前に取得した帳票定義ファイルを更新して出力処理を行います。 配置する帳票定義ファイルは、帳票設計ツールの「ダウンロードファイルの作成」を使って作成します。「ダウン ロードファイルの作成」をおこなう時のパラメータ〔 圧縮 〕は、<なし>を選択してください。

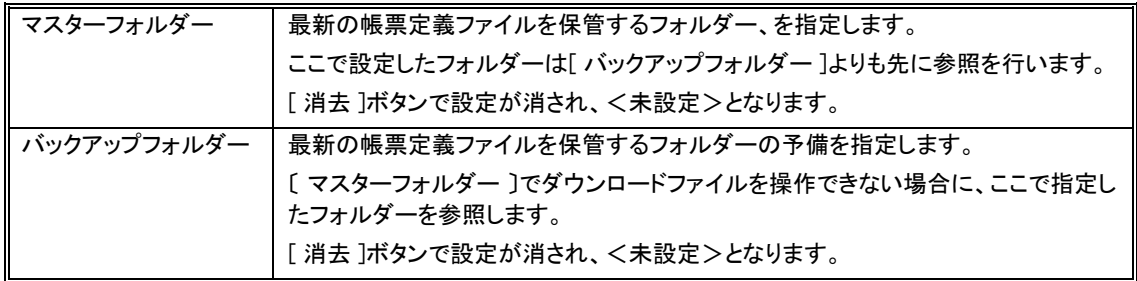

#### 実行済みデータの保管

自動印刷処理が完了した印刷データを、保管する指定を行います。

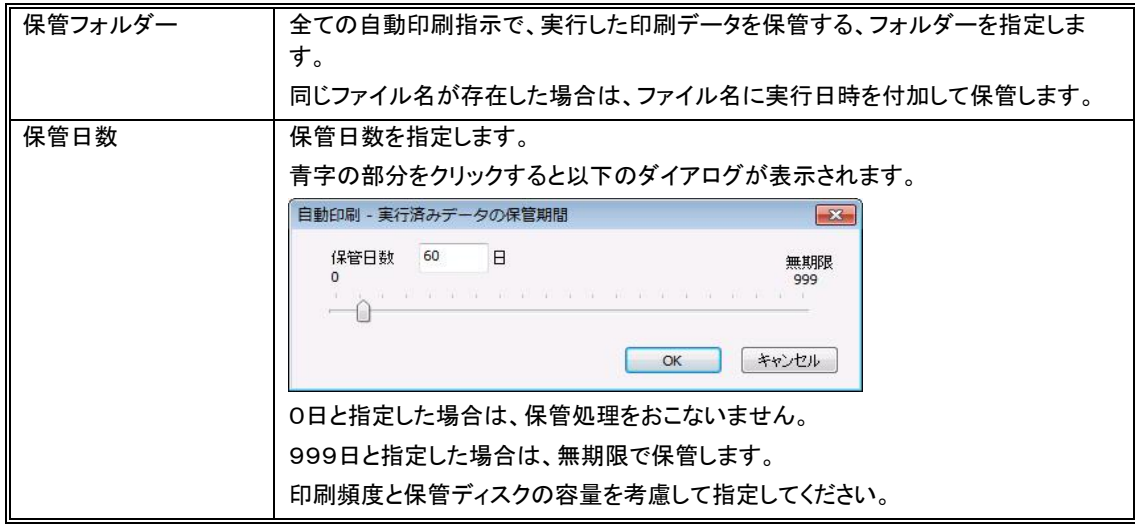

#### OKボタン

設定を保存してダイアログを閉じます。

#### キャンセルボタン

設定を保存せずにダイアログを閉じます。

#### 2.3.4 実行履歴ボタン

自動印刷の実行履歴、操作の履歴などを表示します。

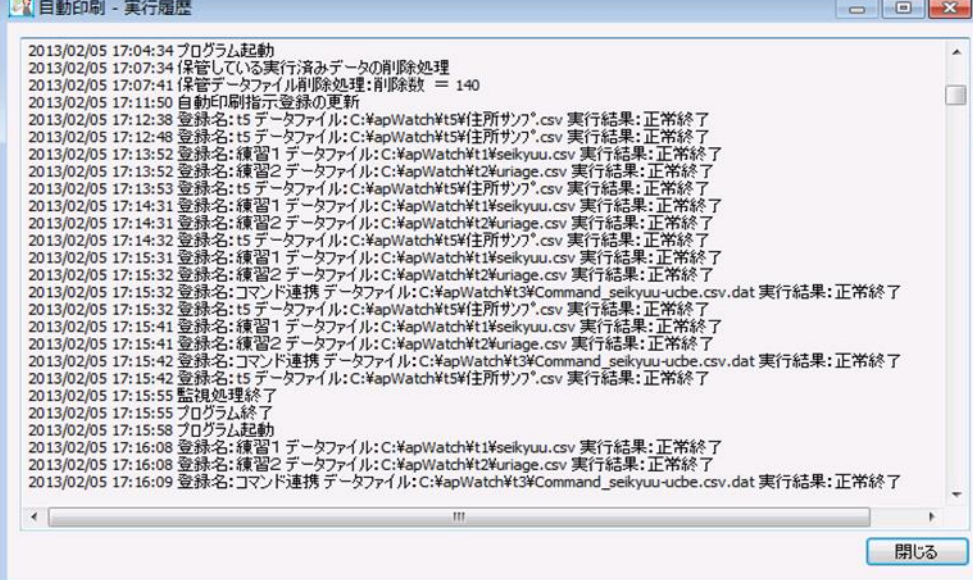

印刷の実行履歴には、日時、登録名、データファイル名、実行結果を表示します。

実行結果のエラーコードの内容は、後述のエラーコード表を参照してください。

およそ2Mバイトサイズの履歴ファイルを10ファイルまで保管しています。

履歴ファイルの保管場所

WindowsXPの場合

C:\Documents and Settings\ログインユーザ\ Local Settings\Application Data\PrintPro 2.0\AutoPrint\log WindowsVista/7/8の場合

C:¥Users¥ログインユーザ¥AppData¥Local¥PrintPro 2.0¥AutoPrint¥log

過去の実行履歴ファイルは、メモ帳などで閲覧することができます。

#### 2.3.5 閉じるボタン

自動印刷指示の管理画面を閉じます。閉じた後は、デスクトップ画面右下、タスクトレイの自動印刷アイコンから操作 してください。

#### 2.3.6 自動印刷の終了ボタン

ファイル監視処理、自動印刷プログラムを終了します。

# 2.4 自動印刷指示の登録/編集画面

自動印刷指示の登録編集画面関わる説明を行います。

[登録済み自動印刷指示の一覧]で<新規登録>や<編集>を実行すると表示されます。

#### 2.4.1 登録内容の説明

自動印刷をおこなうための各設定を登録します。

まずは自動印刷指示の登録名を入力します。全体で唯一の登録名にする必要があります。

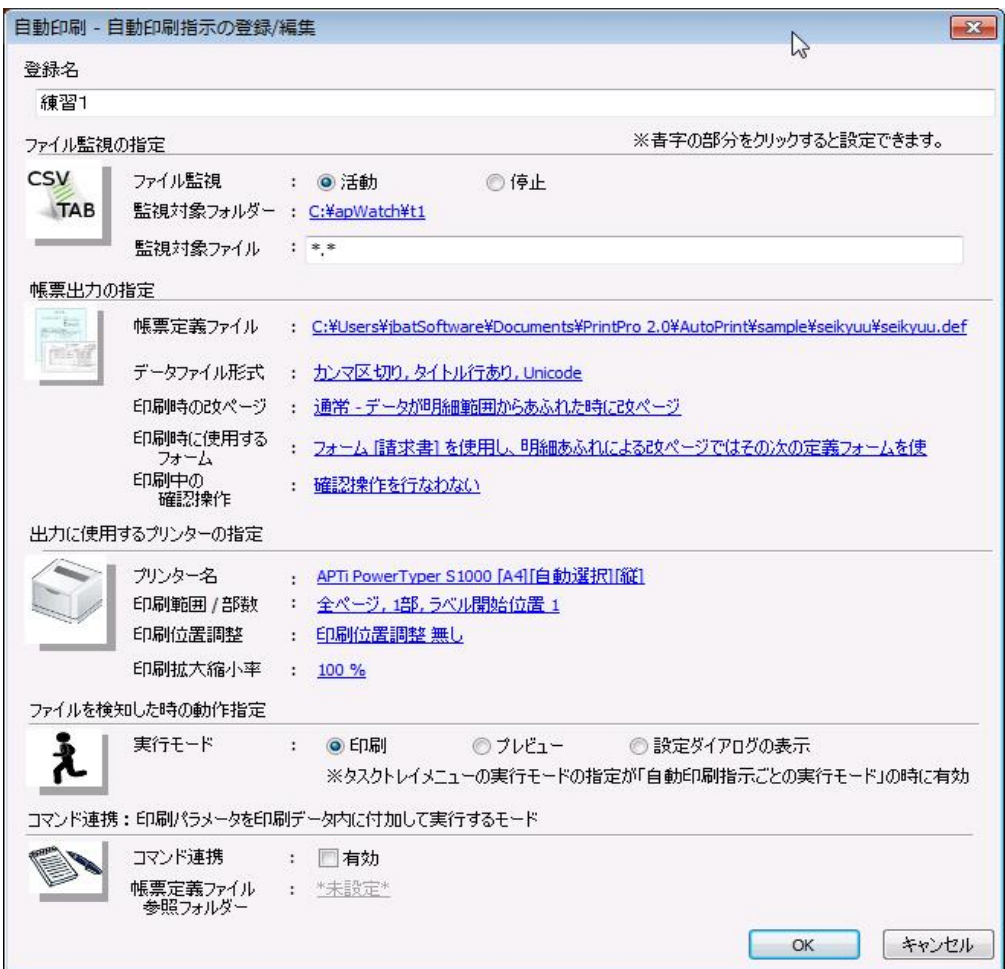

#### 2.4.1.1 ファイル監視の指定

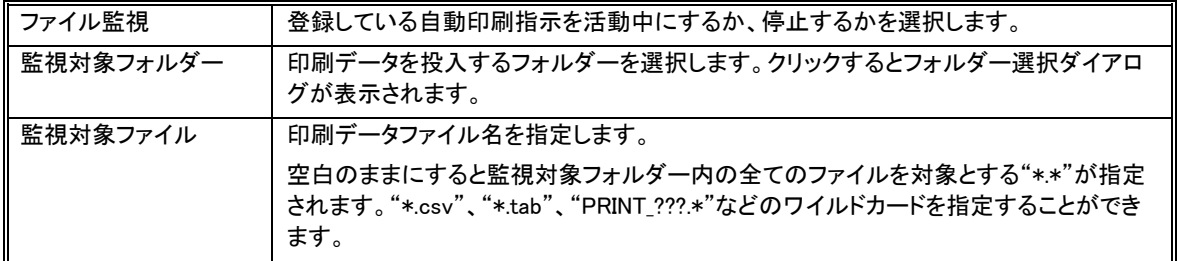

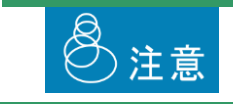

他の登録と同じ<監視対象フォルダー>を指定する場合は、<監視対象ファイル>の 指定で重複しないように設定する必要があります。重複した場合、タイミングによってど

の登録で印刷されるか、わからなくなってしまいます。

<監視対象フォルダー>は、本製品導入PC内の、本製品の起動ユーザーがフル コン トロール可能なフォルダを指定して下さい。

投入した印刷データは処理後、自動的に削除されます。

## 2.4.1.2 帳票出力の指定

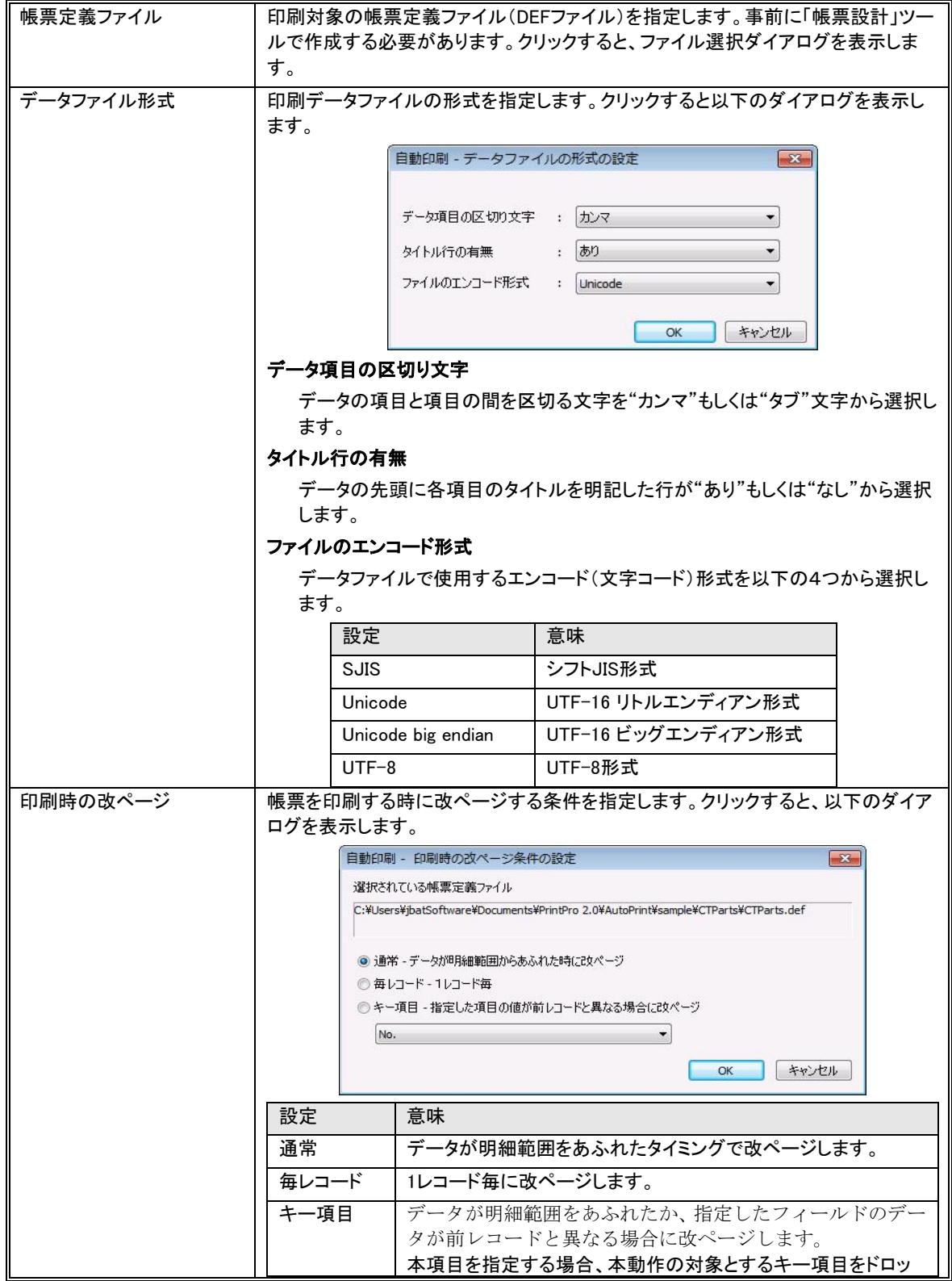

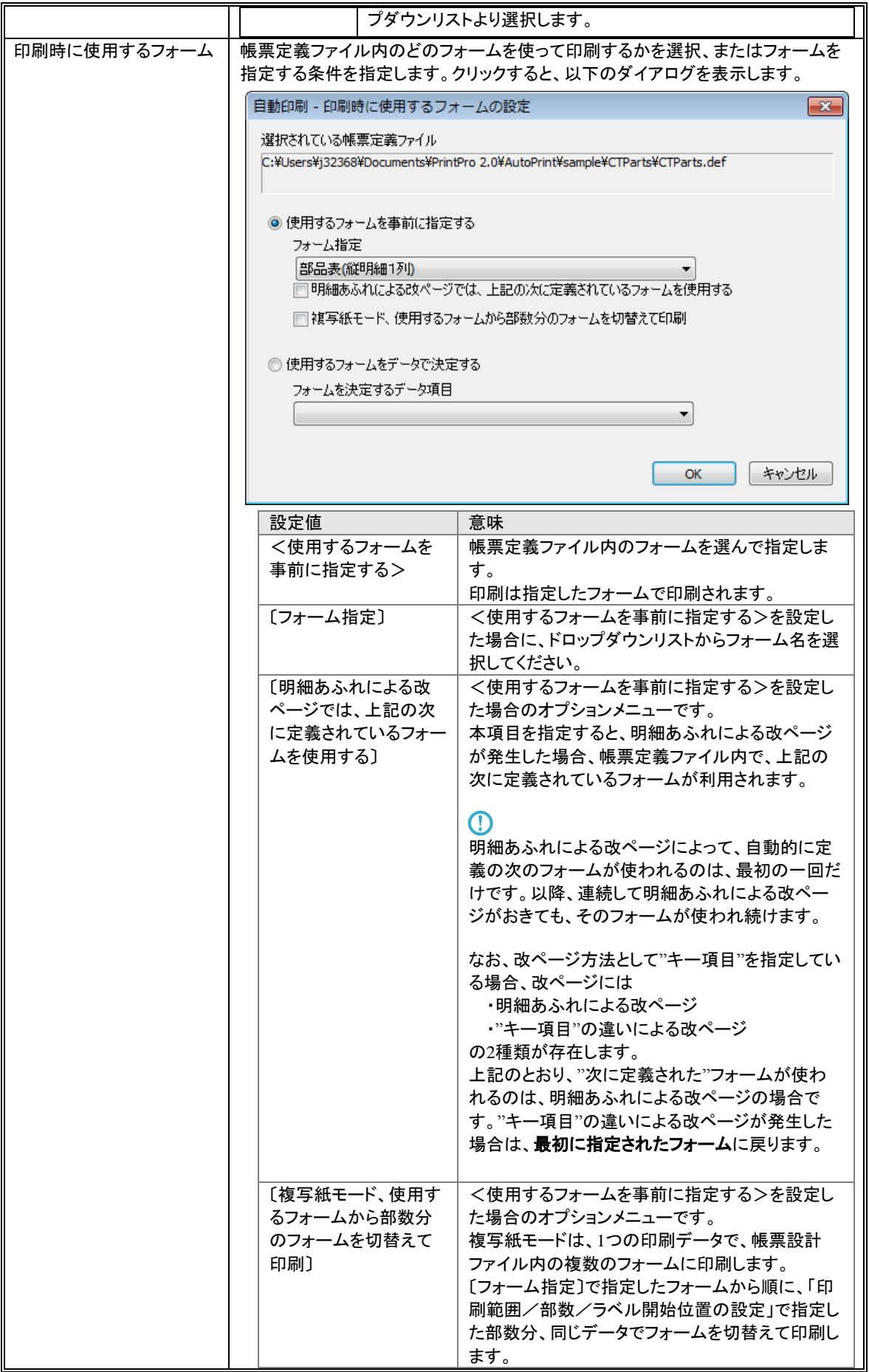

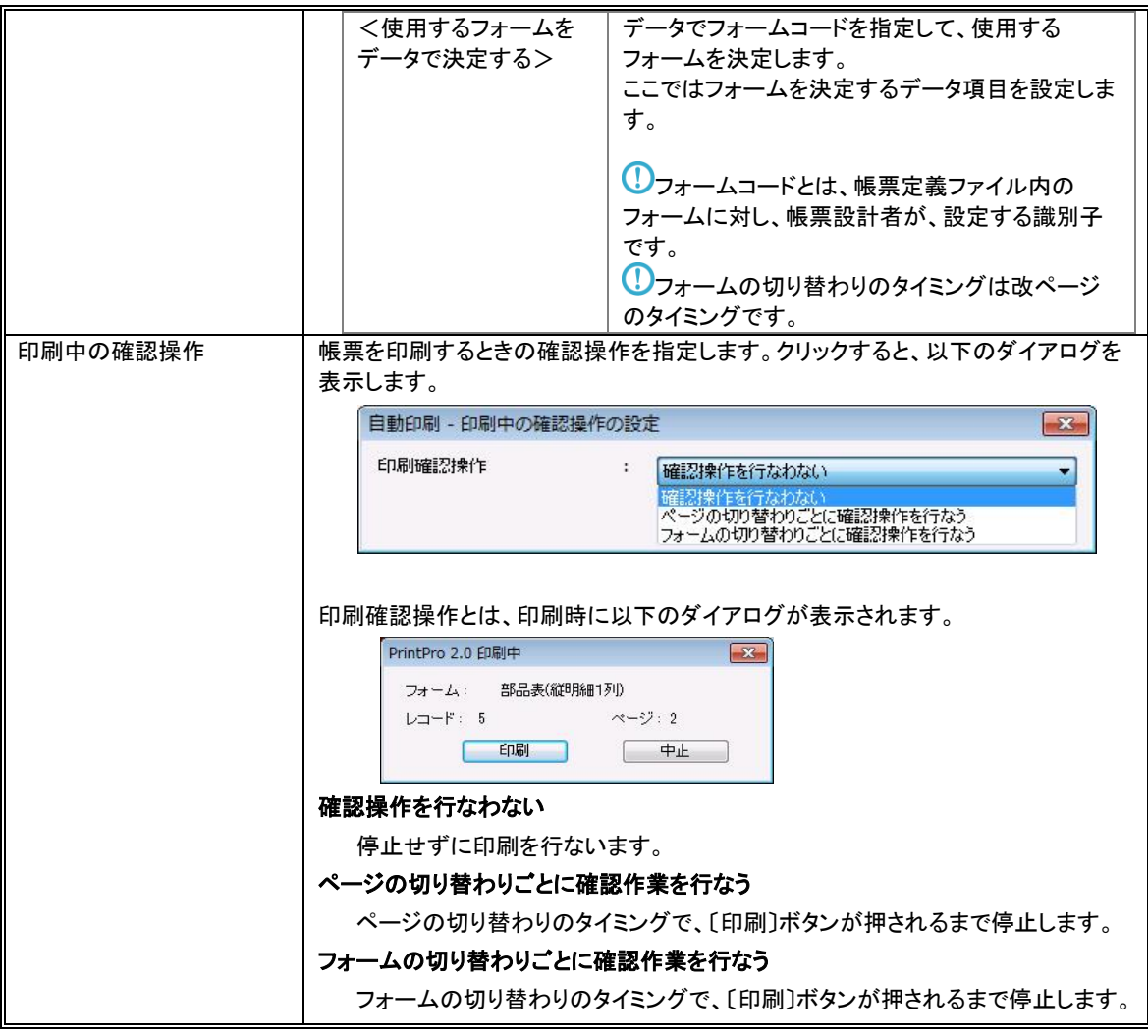

## 2.4.1.3 出力に使用するプリンターの指定

帳票定義ファイルを選択した後に、それぞれの設定を行なうことができます。

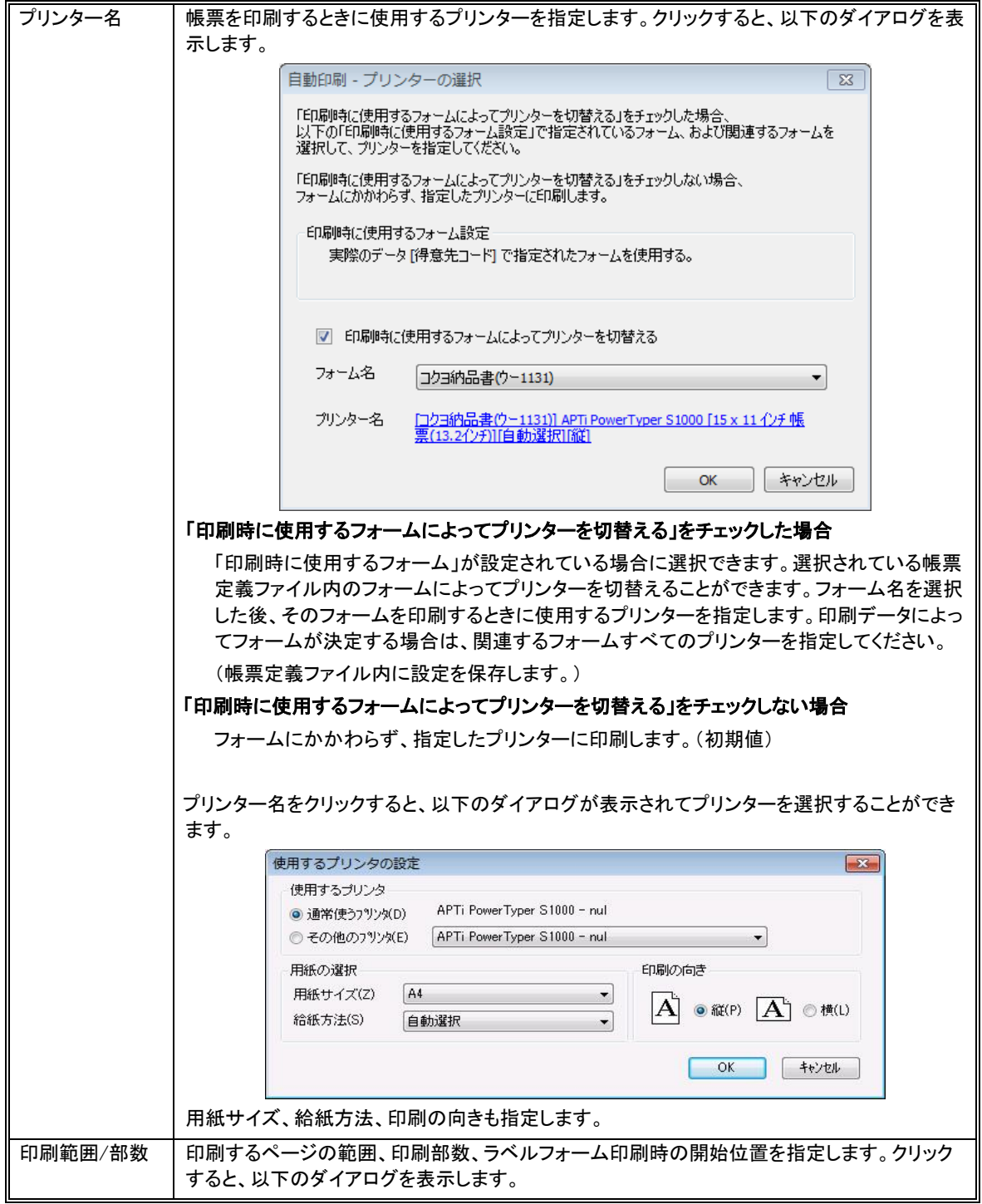

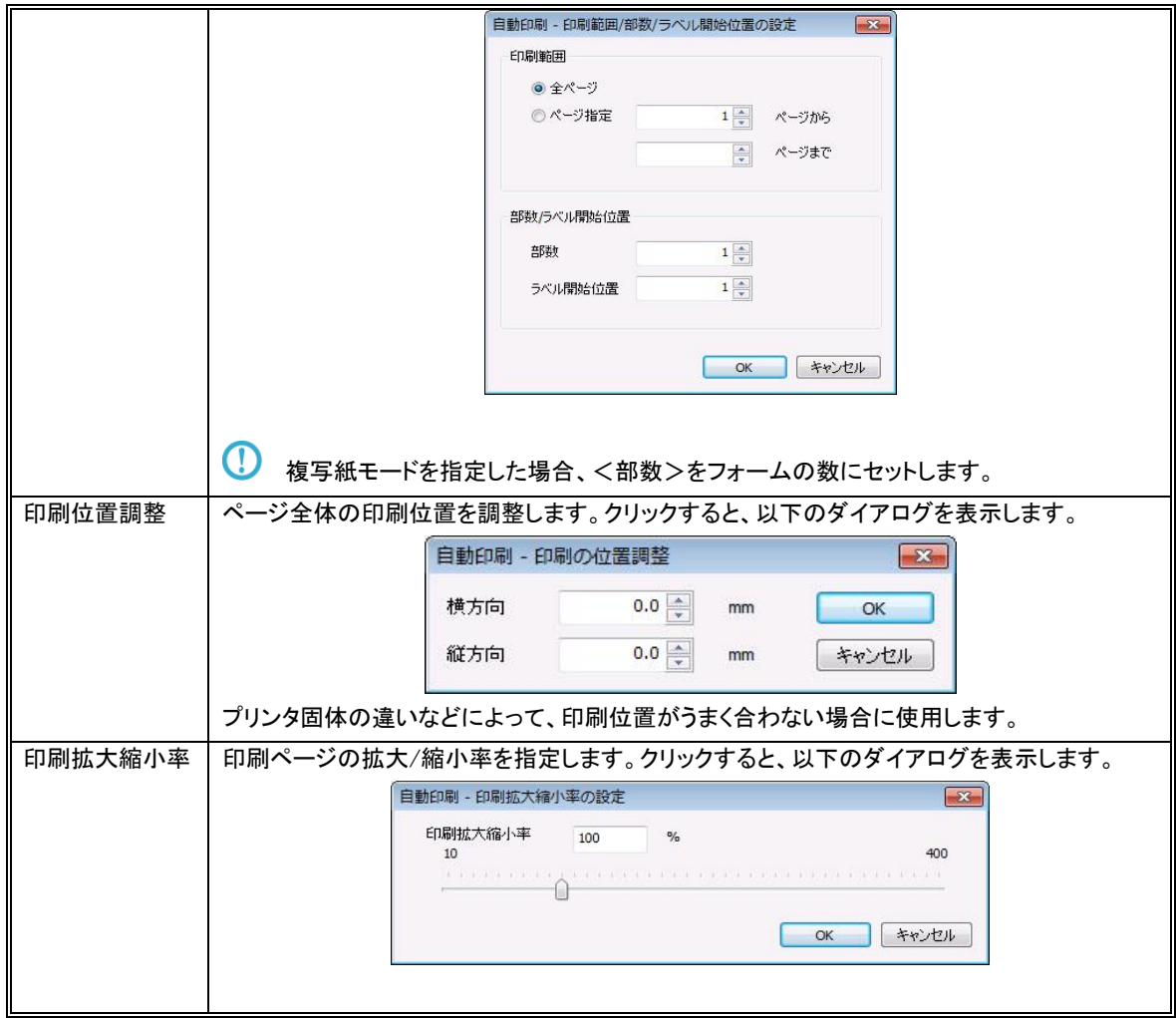

## 2.4.1.4 ファイルを検知した時の動作の指定

実行モ-ド

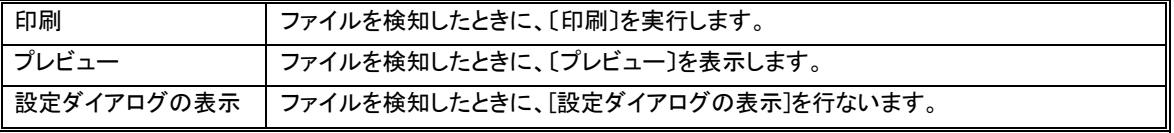

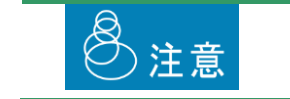

タスクトレイメニューの「実行モードの指定」で<自動印刷指示ごとの実行モード>を選 択している時に動作する実行モードです。

#### 2.4.1.5 コマンド連携の指定

印刷パラメータを、印刷データ内の先頭行に記述して実行するモードです。

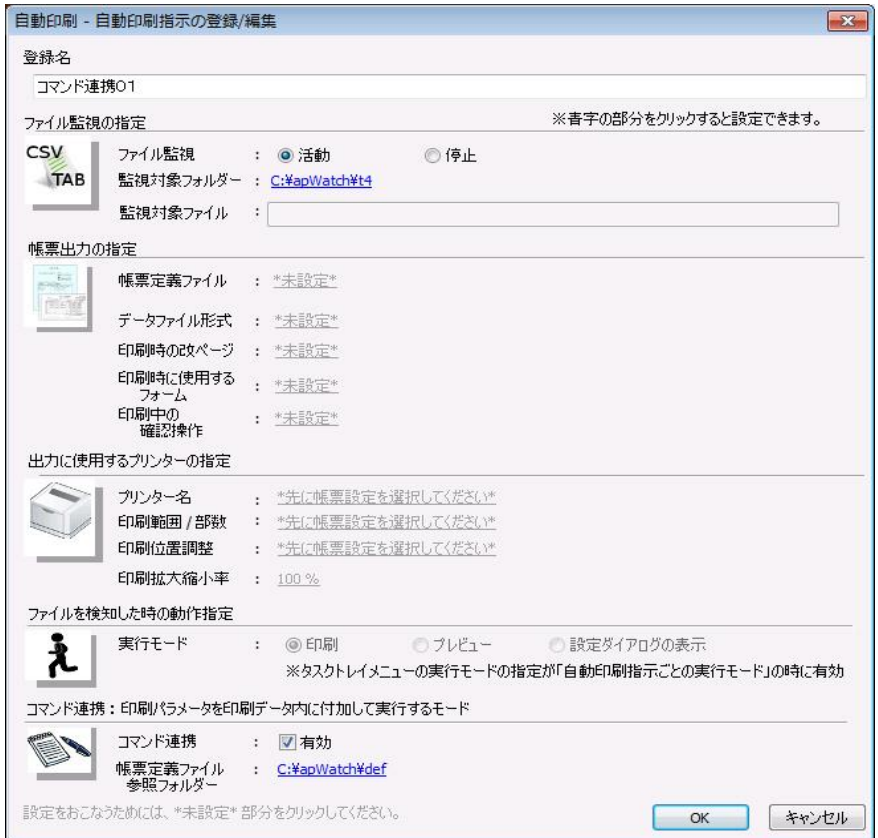

<コマンド連携>の〔有効〕をチェックすると、「帳票出力の指定」、「出力に使用するプリンターの指定」、「ファイル を検知した時の動作指定」が指定できなくなり、各々を、後述する「印刷指示コマンド」を印刷データに記述して、実 行します。

#### 帳票定義ファイル参照フォルダー

印刷指示コマンドで指定する帳票定義ファイル(DEFファイル)が保管されているフォルダーを指定します。こ のフォルダー内の帳票定義ファイルを参照して実行します。

> 「ファイル監視の指定」の<監視対象ファイル>は全てのファイル固定となります。<監 視対象フォルダー>は、他の登録と競合しないようにしてください。

投入した印刷データは、実行後、自動的に削除されます。

<帳票定義ファイル参照フォルダー>は本製品導入PC内の、本製品の起動ユーザー がフルコントロール可能なフォルダーを指定して下さい。

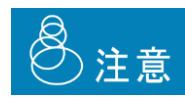

コマンド連携の場合、Unicodeタイプの印刷データには、必ずBOM(ファイルタイプの識 別子)を付けてください。印刷指示コマンド内のDataTypeとBOM情報が一致しなければ エラーとなります。

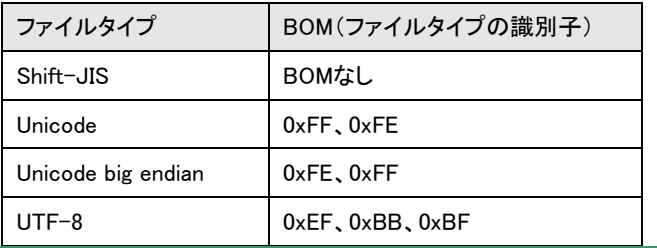

## 第3章 印刷指示コマンド

# 3.1 印刷指示コマンドとは

印刷指示コマンドとはコマンド連携印刷を行う場合に印刷データの1行目に記載できる印刷設定情報の事であり、記載さ れた印刷データをどの帳票定義ファイルを使用して、又どのプリンタを使用して印刷処理を行うといった設定を印刷データ の作成の時に指定することが出来ます。

## 3.2 記述方法

印刷指示コマンドの記述方法としましては、下記の制御文字を使用して記載します。

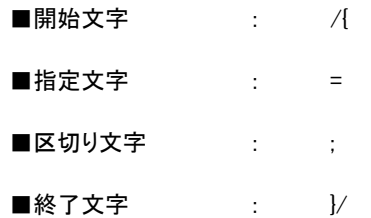

記載方法としては、下記のような記載方法となります。 開始文字 印刷指示コマンド=コマンド値A ; 印刷指示コマンド=コマンド値B 終了文字

#### 使用例)

/{ DEFNAME = 請求書.def ; KEYBREAK=0 }/

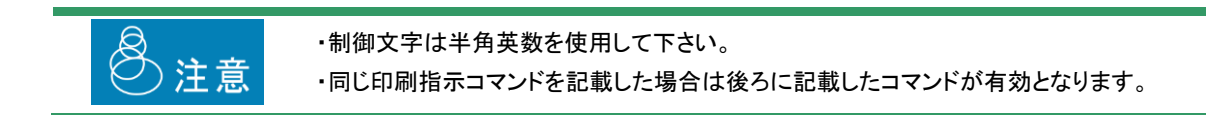

# 3.3 印刷指示コマンド

下記に使用できる印刷指示コマンドを記載します。

#### 3.3.1 DefName

帳票定義ファイルの名称を指定します。

帳票定義ファイルの場所としては『 コマンド連携設定 ]の[データ定義フォルダ]で指定されたフォルダ内の帳票定義 ファイルとして指定されます。

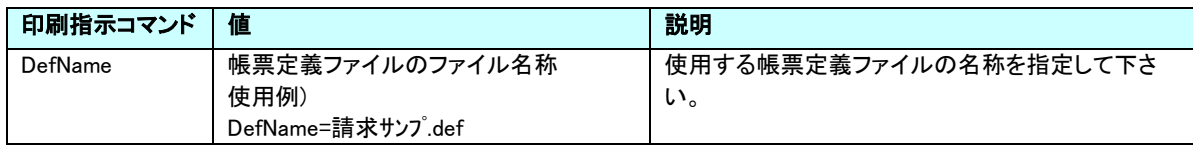

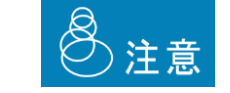

・DefNameの指定は必ず行ってください。 ・指定可能な値は最大127文字です。

#### 3.3.2 ServerDefFolder

帳票定義ファイルの参照フォルダを指定します。

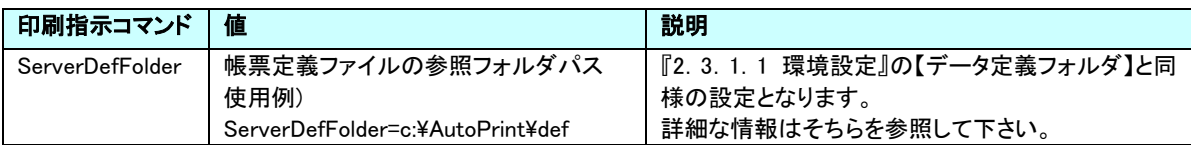

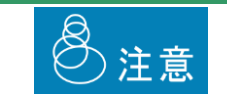

・指定可能な値は『3.3.1 DefName』の値の文字数と合わせ最大127文字です。

## 3.3.3 Mode

出力結果を変更する実行モードを指定します。

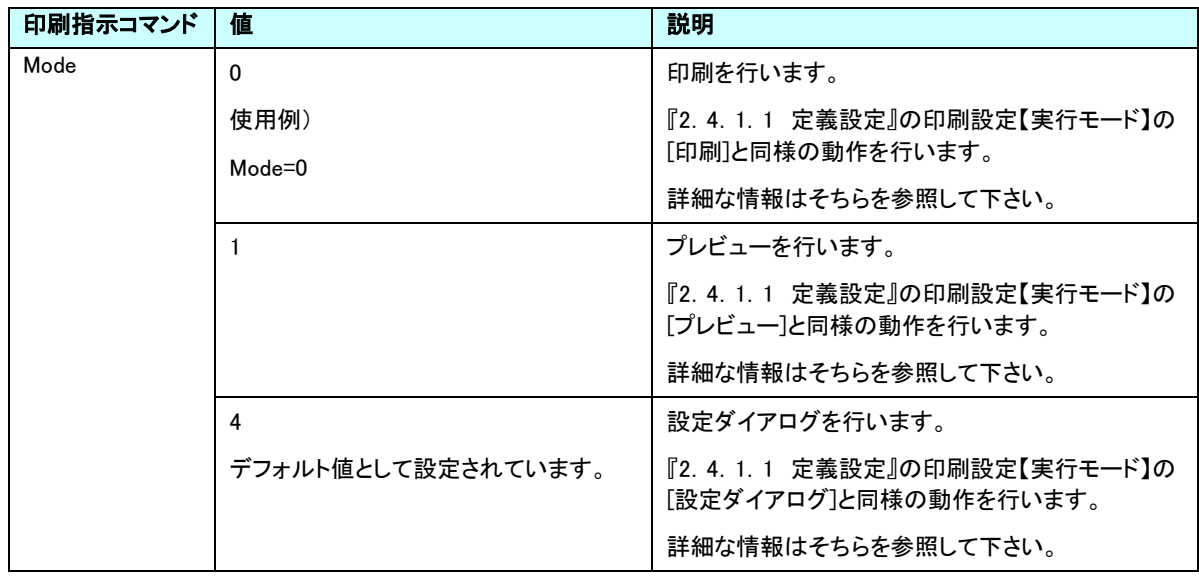

### 3.3.4 KeyBreak

改ページ設定を指定します。

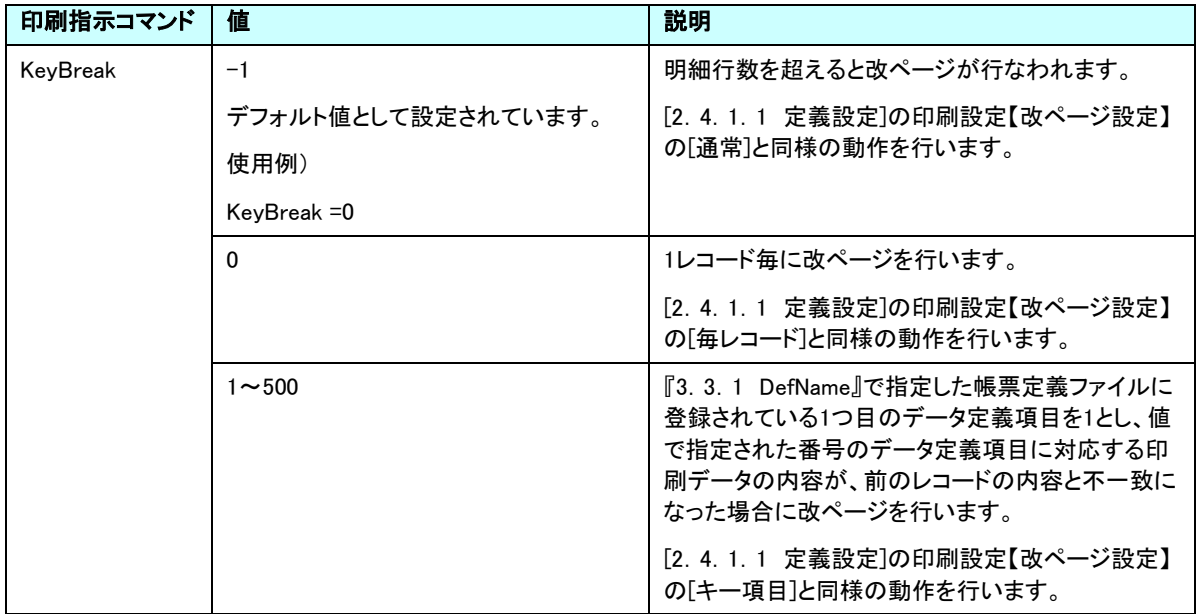

#### 3.3.5 DataType

印刷データのファイルタイプを指定します。

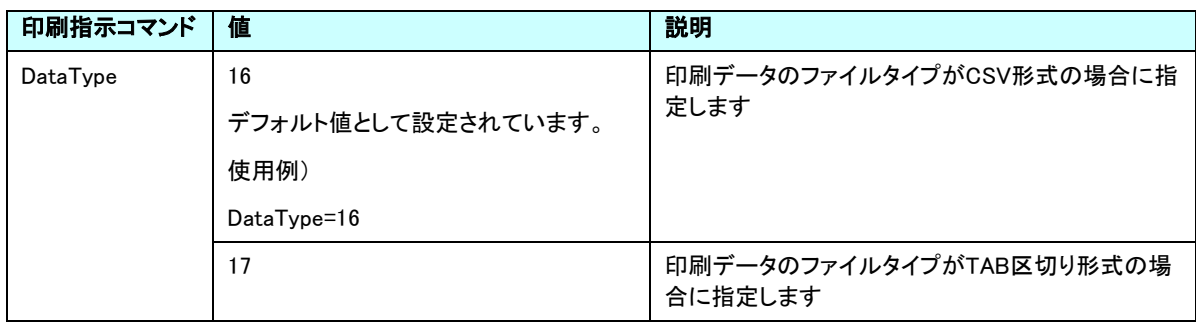

 $\odot$ 

DataTypeが指定されていない場合、拡張子を使用し印刷データのファイルタイプを判別しま す。

CSV形式ならば \*.csv、TAB区切り形式ならば \*.txt/\*.tabで判別します

#### 3.3.6 FormLinkItem

印刷データのファイルタイプを指定します。

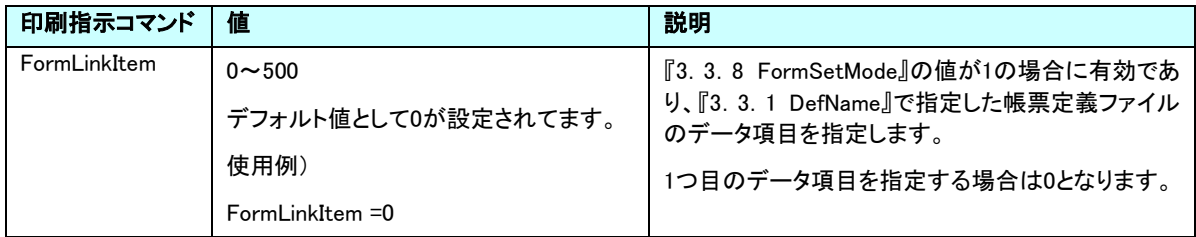

#### 3.3.7 SelectForm

印刷データのファイルタイプを指定します。

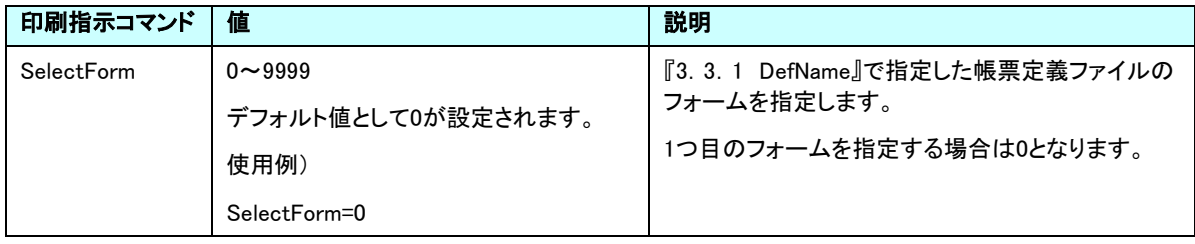

## 3.3.8 FormSetMode

帳票定義ファイル内のフォームを自動で切換え出力する設定を指定します。

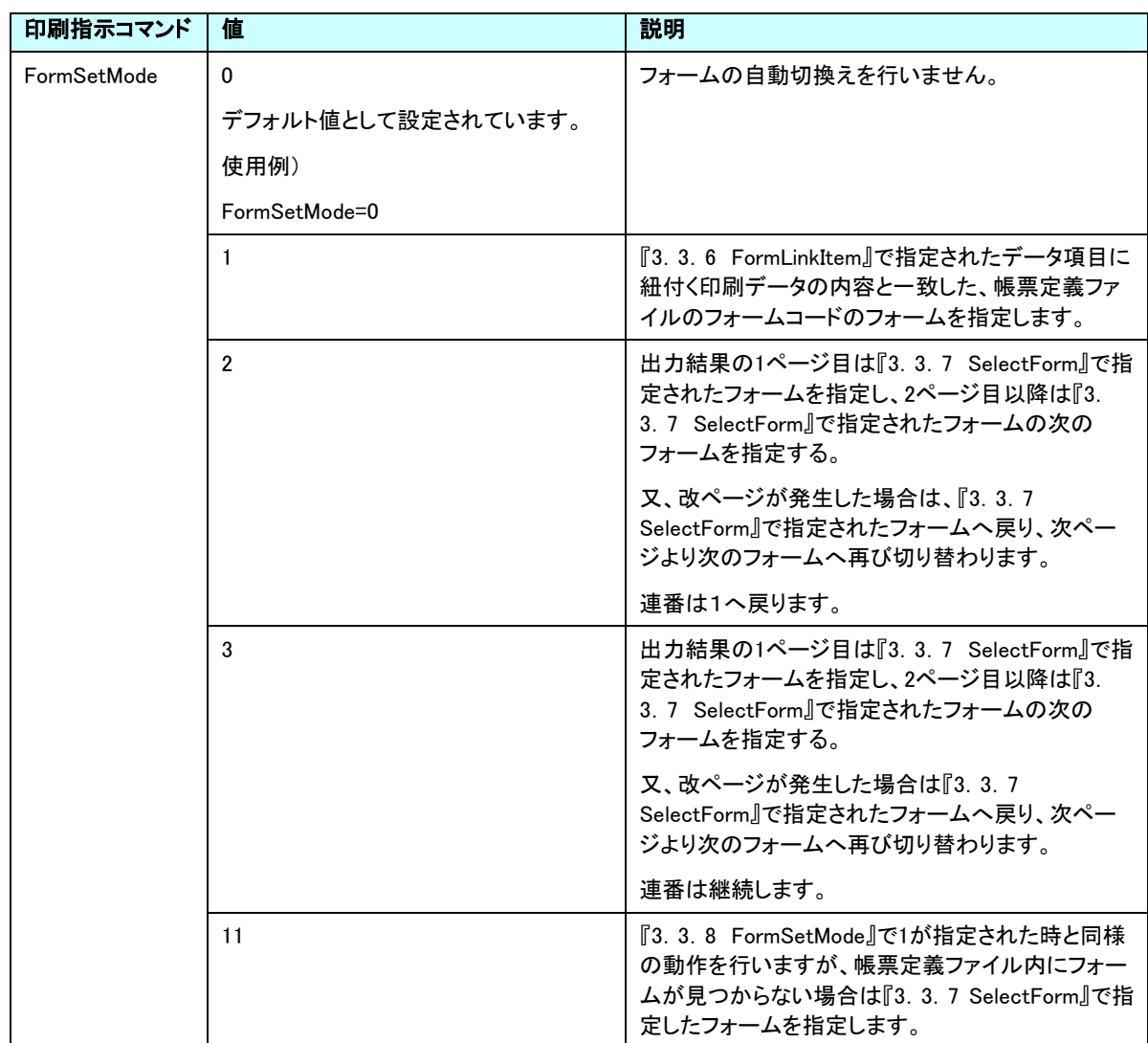

#### 3.3.9 Title

スプールファイル名称、設定ダイアログのタイトルを指定します。

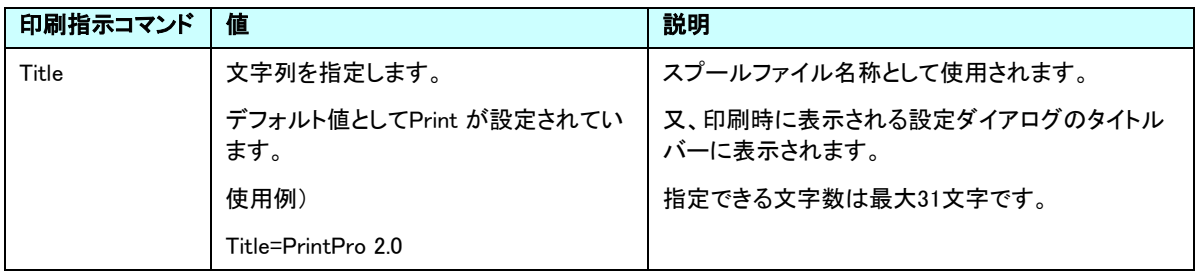

## 3.3.10 DefPrinter

使用するプリンタの指定を行います。

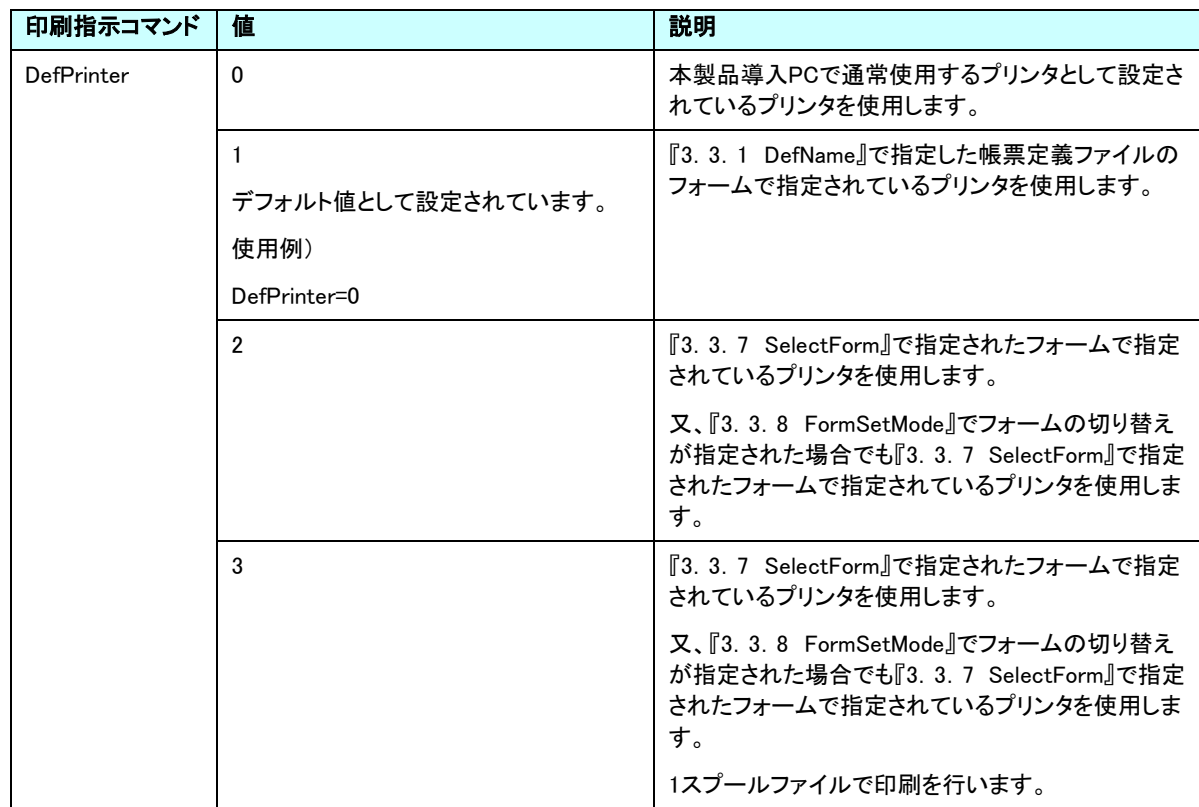

#### 3.3.11 FormCheck

印刷前に、印刷するフォームの確認ダイアログ確認の指定を行います。

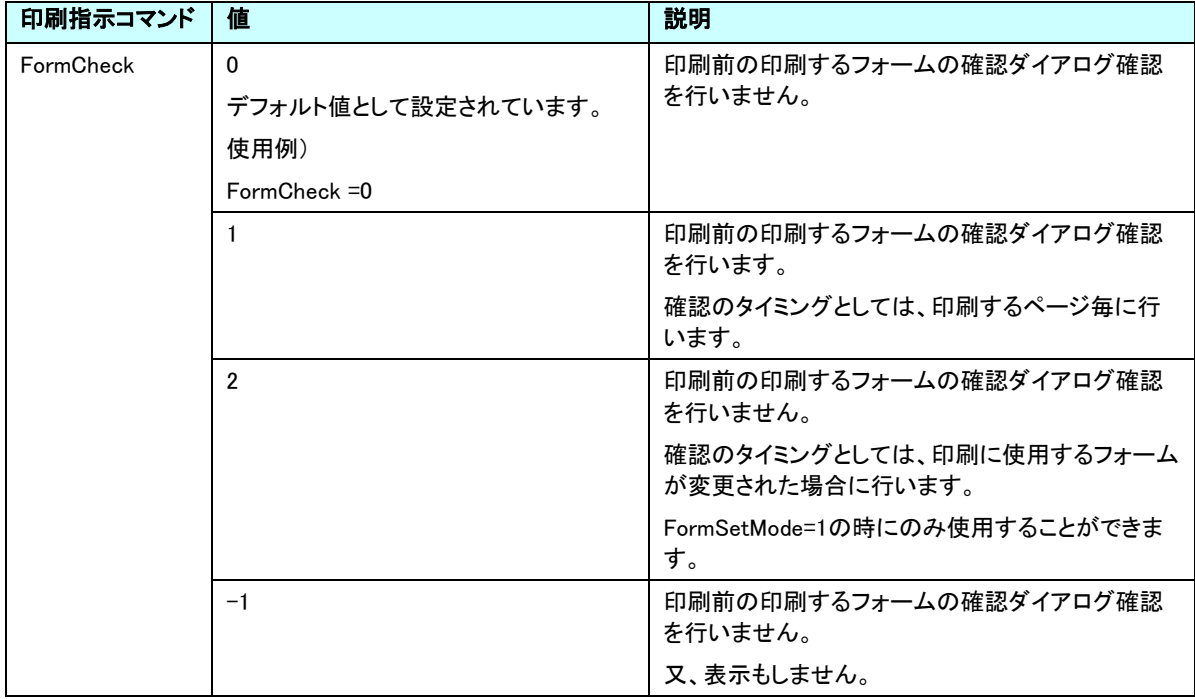

### 3.3.12 AdjustX

横方向の印刷位置の微調整を行います。

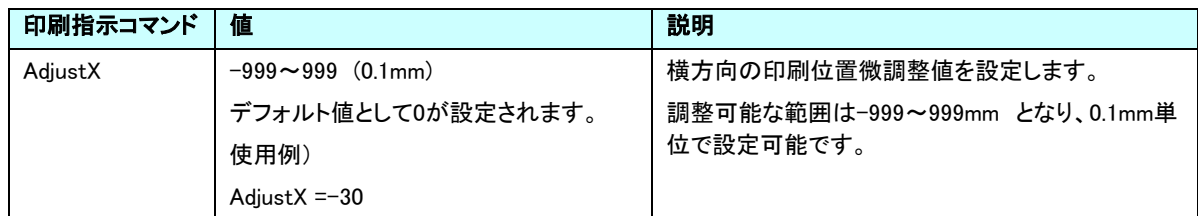

### 3.3.13 AdjustY

縦方向の印刷位置の微調整を行います。

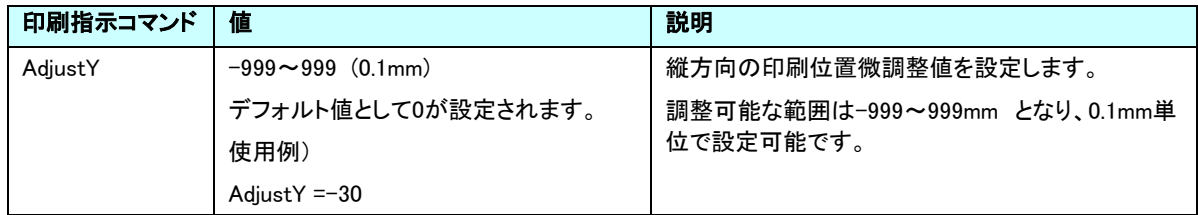

### 3.3.14 Magunification

印刷倍率の調整を行います。

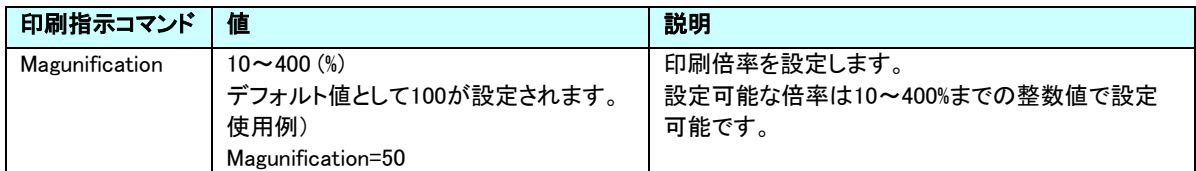

## 3.3.15 NumPage

印刷部数を指定します。

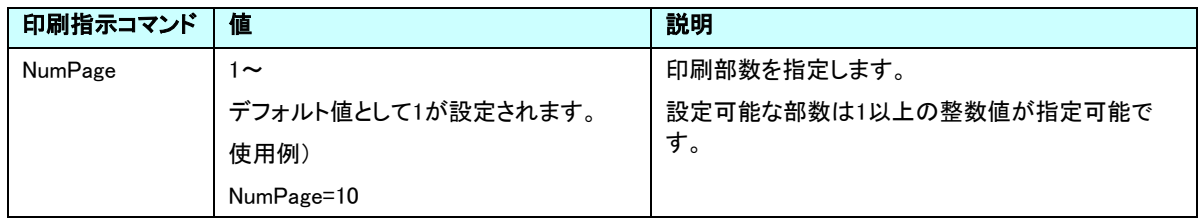

#### 3.3.16 StartPage

印刷を開始するページ番号を指定します。

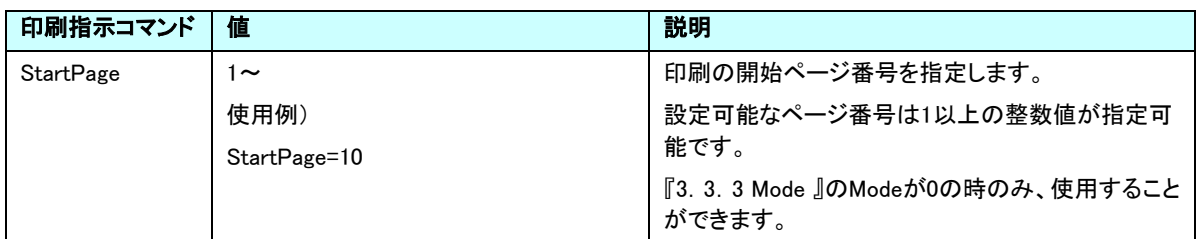

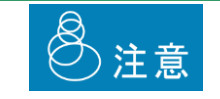

StartPageを使用する場合は必ず、『3.3.17 EndPage』の指定も行って下さい。

#### 3.3.17 EndPage

印刷を終了するページ番号を指定します。

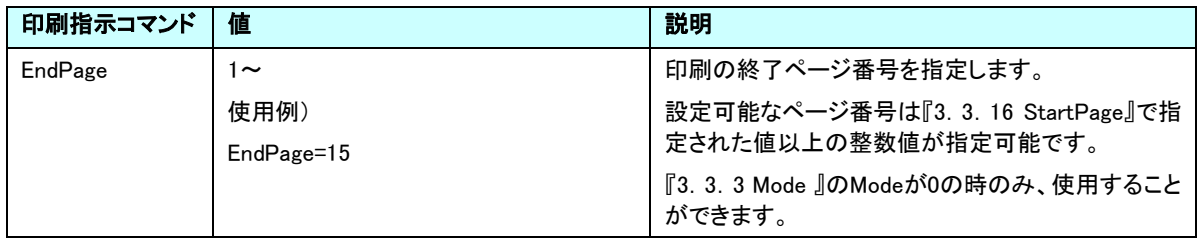

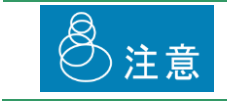

EndPageを使用する場合は必ず、『3.3.16 StartPage』の指定も行って下さい。

#### 3.3.18 StartLabl

ラベルのスタート位置を指定します。

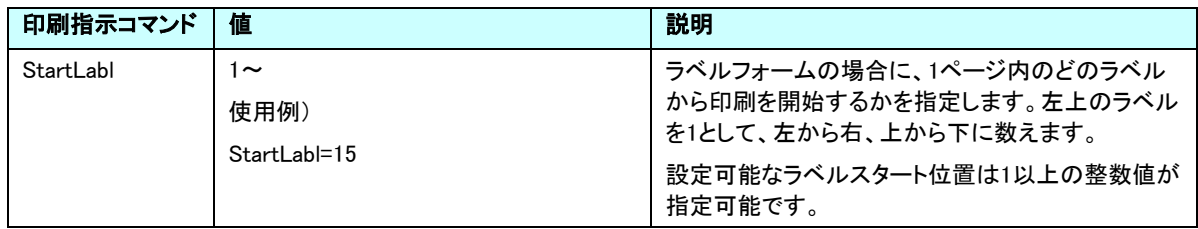

## 3.3.19 PreviewMode

プレビュー画面のボタン表示/動作の指定を行います。

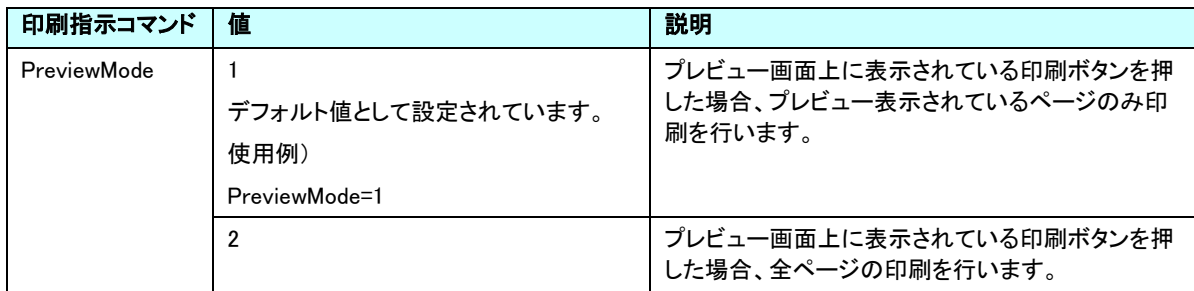

## 第4章 補足

# 4.1 エラーコード

「自動印刷指示の管理」画面で実行履歴ボタンを押すと、自動印刷の実行履歴を参照することができます。

実行結果:エラー(エラーコード)

と表示された場合、以下のエラーコードの内容を参照してください。

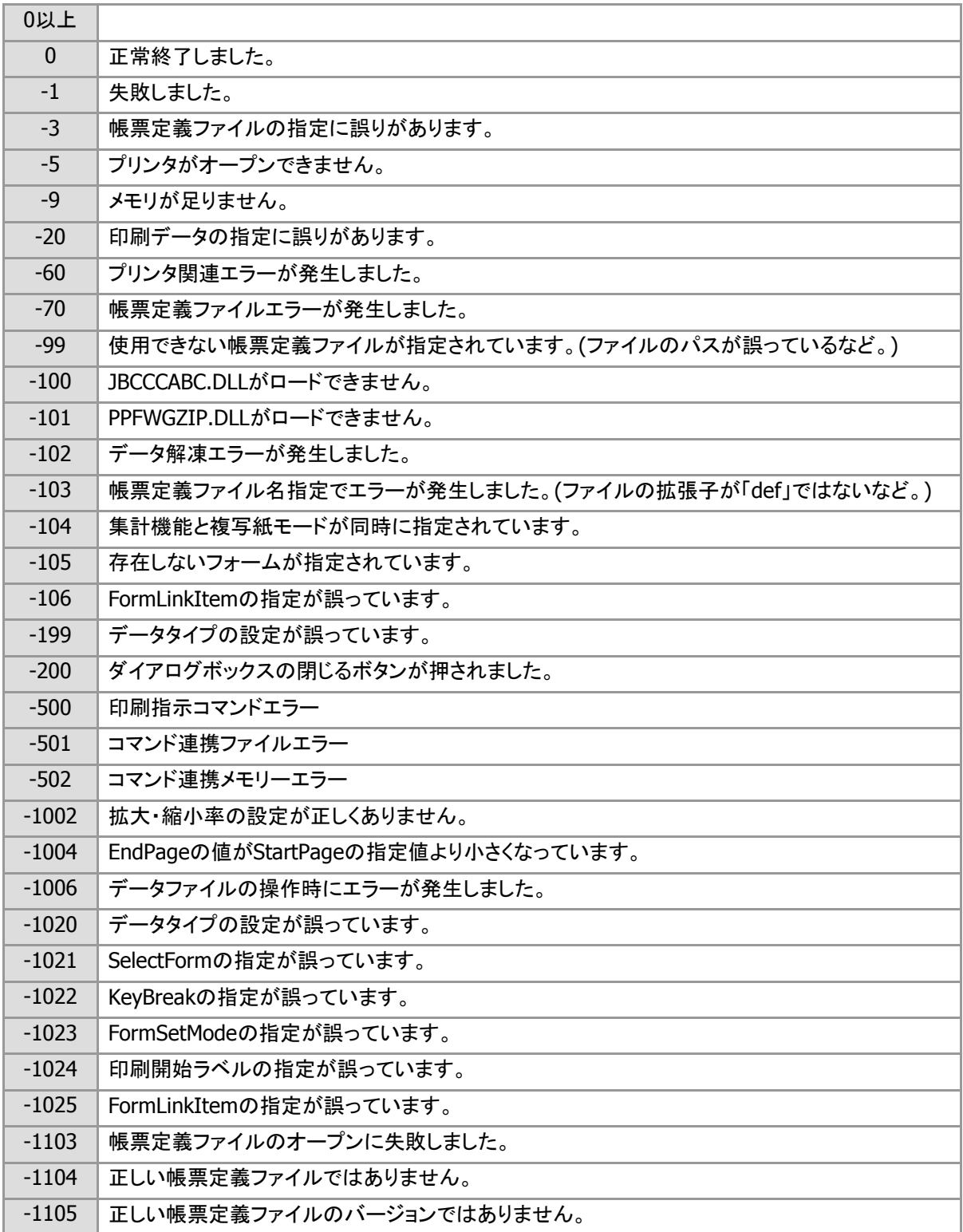

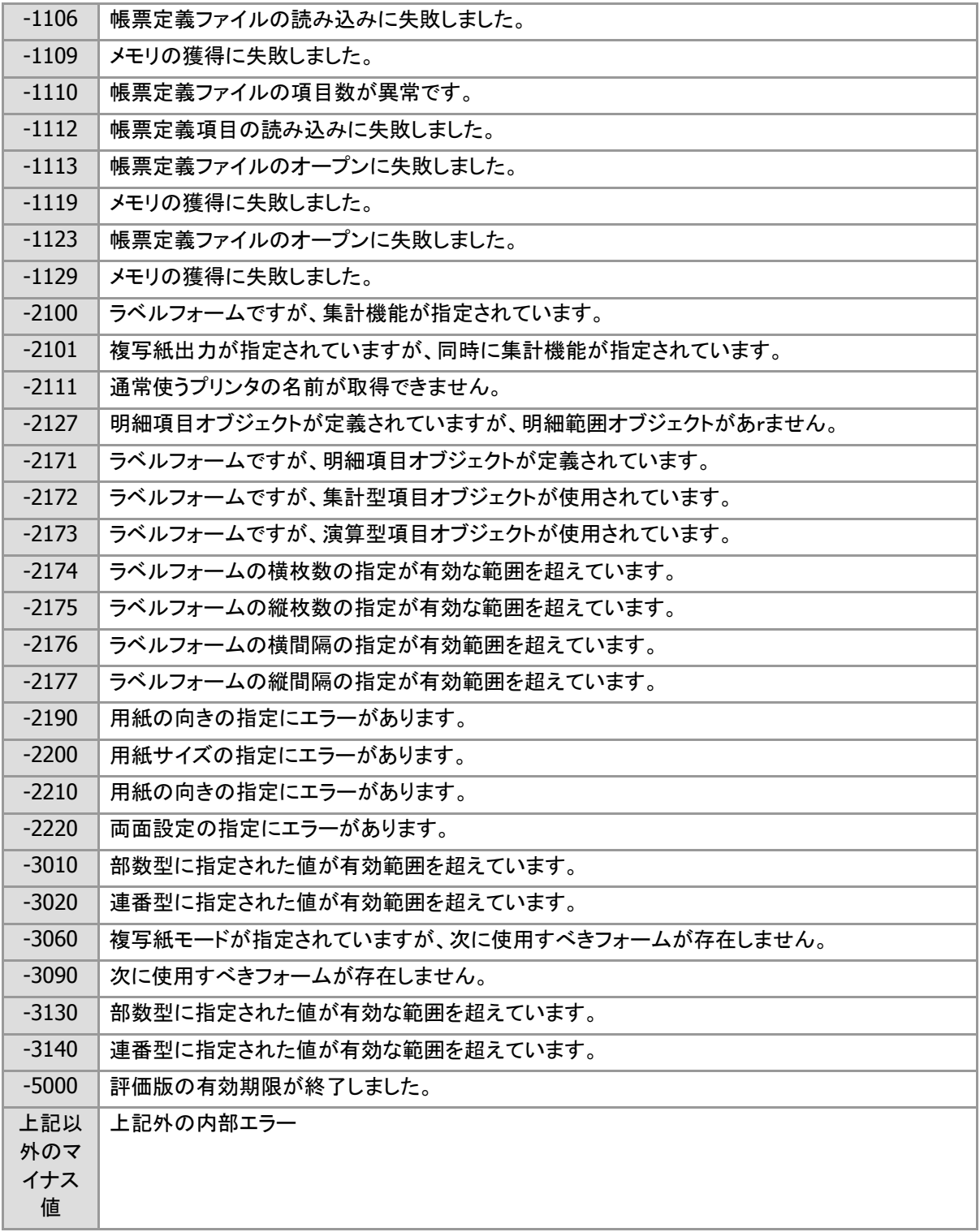